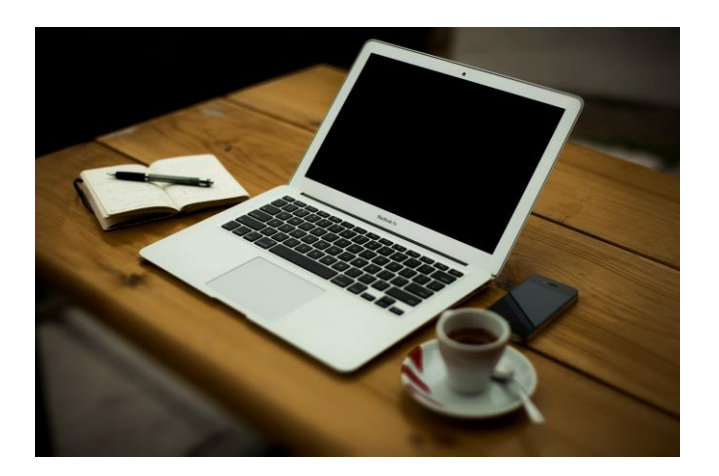

# ATT01 - Tietokone työvälineenä 1

#### KURSSIN SISÄLLÖT

Tällä kurssilla opit käyttämään tietokonetta, eli Omnian sähköisiä työkaluja, sähköpostia, tekstinkäsittelyohjelmaa sekä Teamsiä.

Réka Aarnos 040-1267604

Nimi:  $\blacksquare$ 

#### Materiaalin laatinut **Réka Aarnos** 2021

Kuvat: Papunet ja Unsplash

QR-koodit vievät WordWall-tehtäviin.

## Sisällys

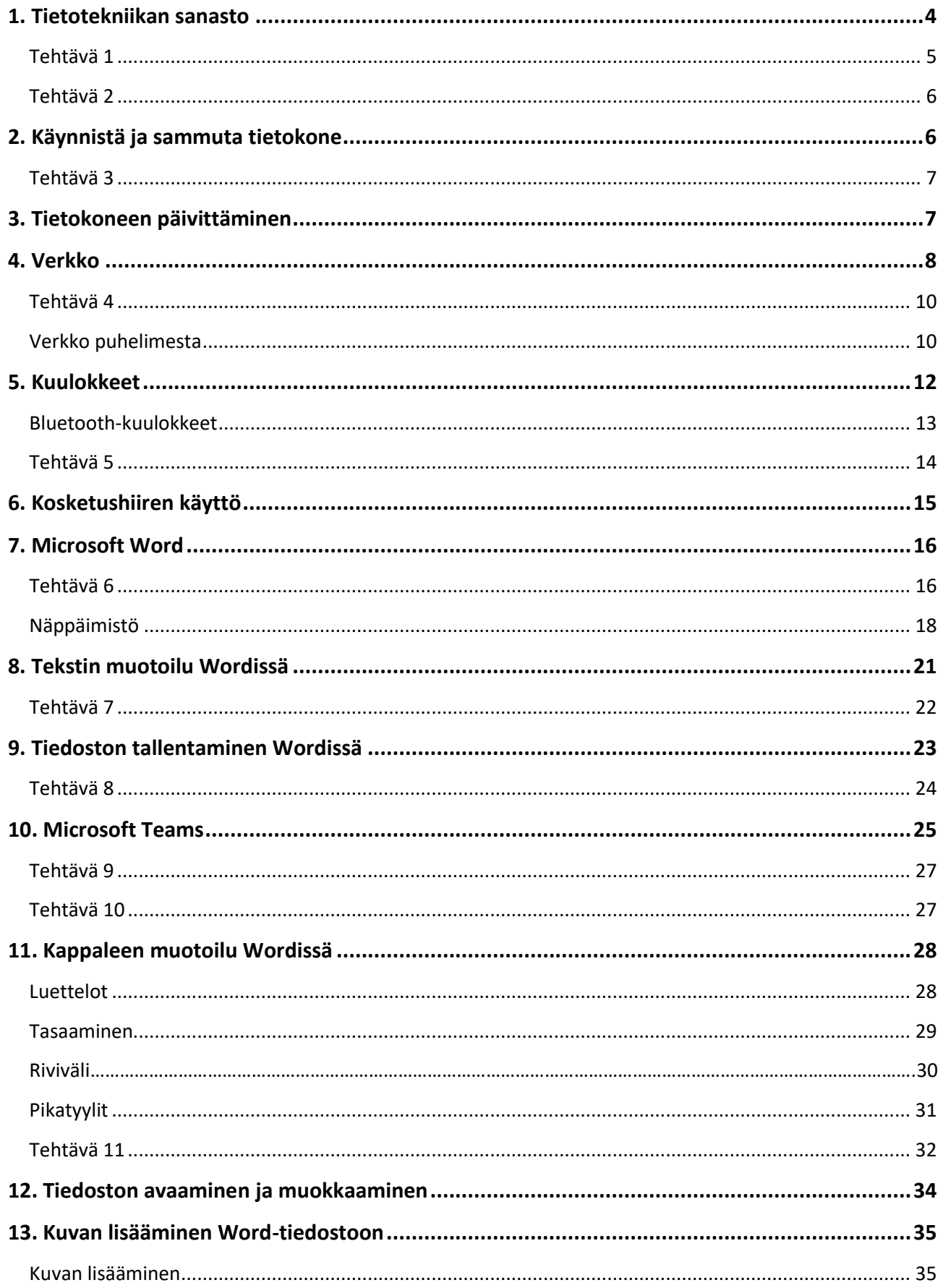

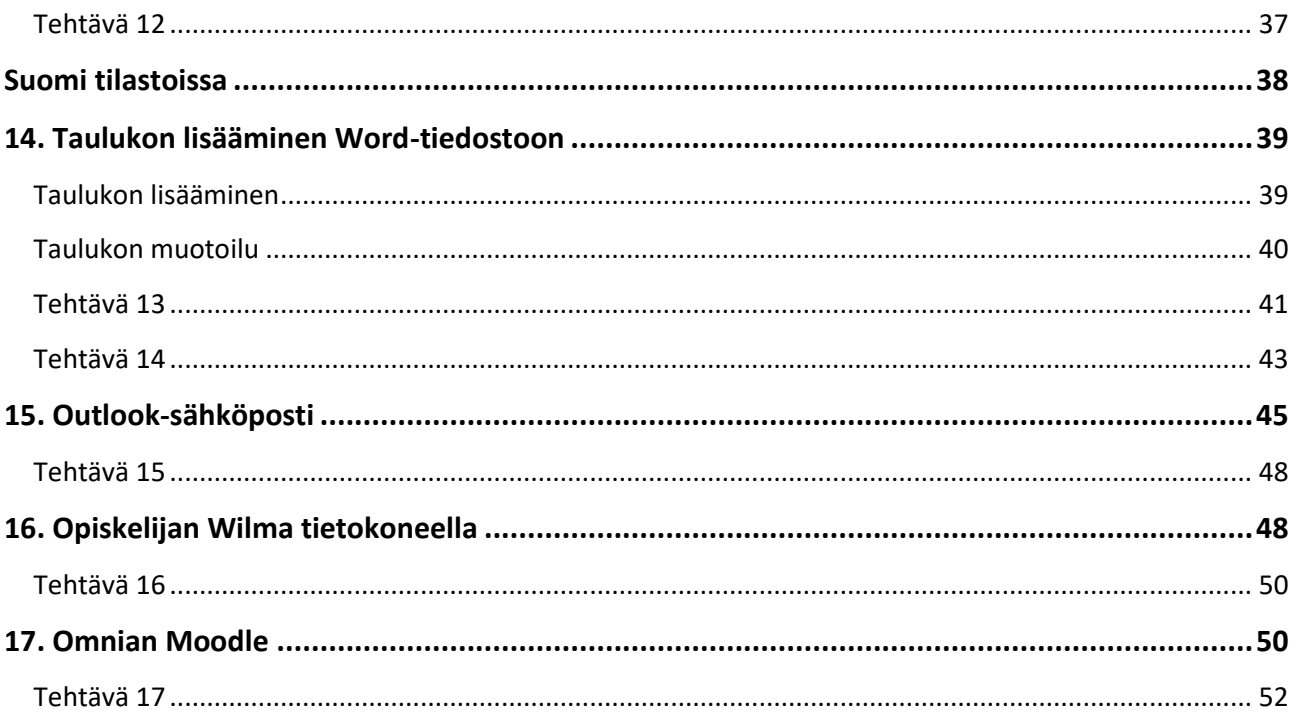

## <span id="page-4-0"></span>1. Tietotekniikan sanasto

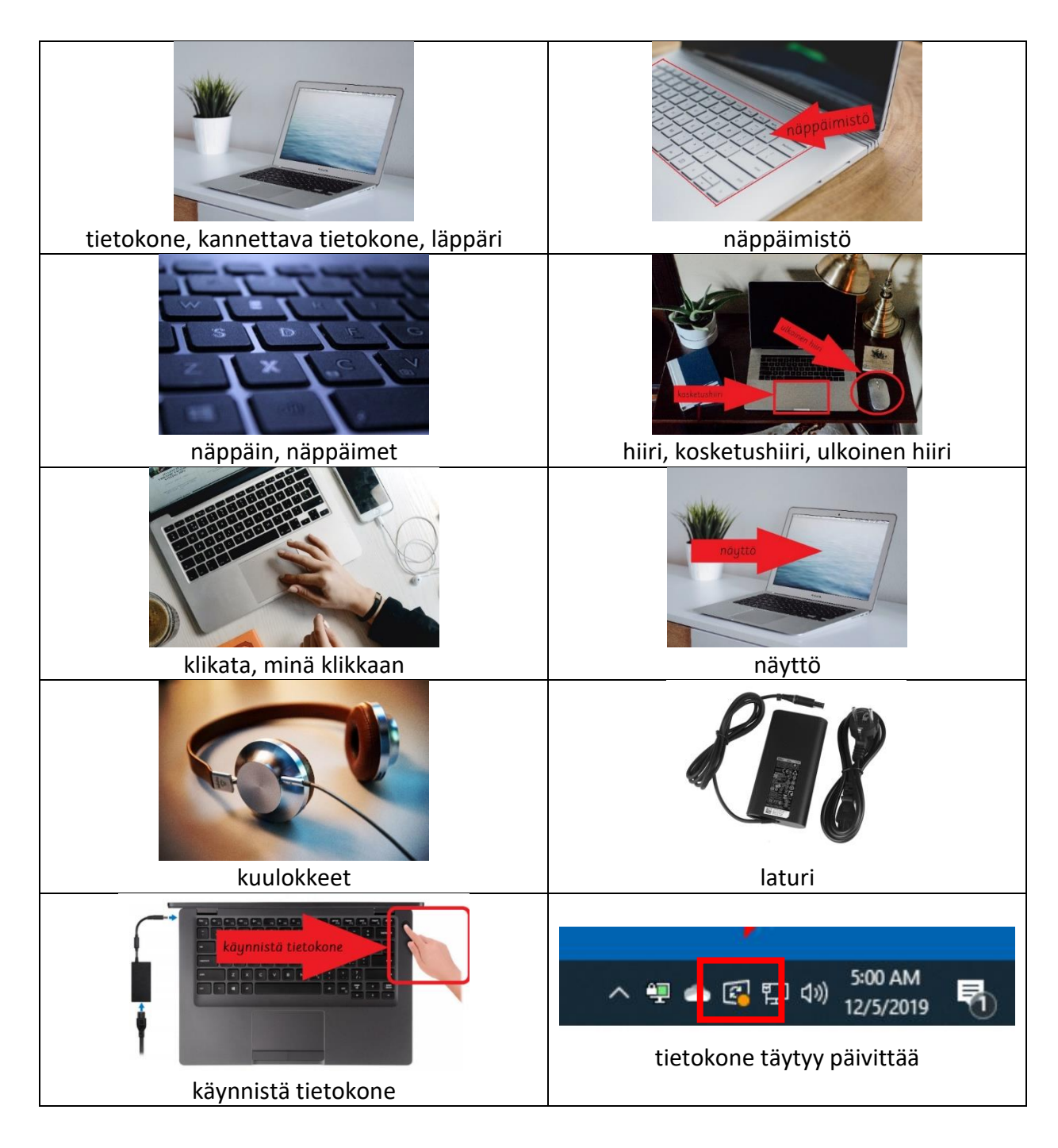

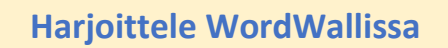

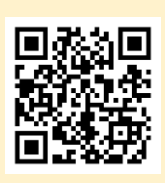

## <span id="page-5-0"></span>Tehtävä 1

Kirjoita sanat kuvien alle.

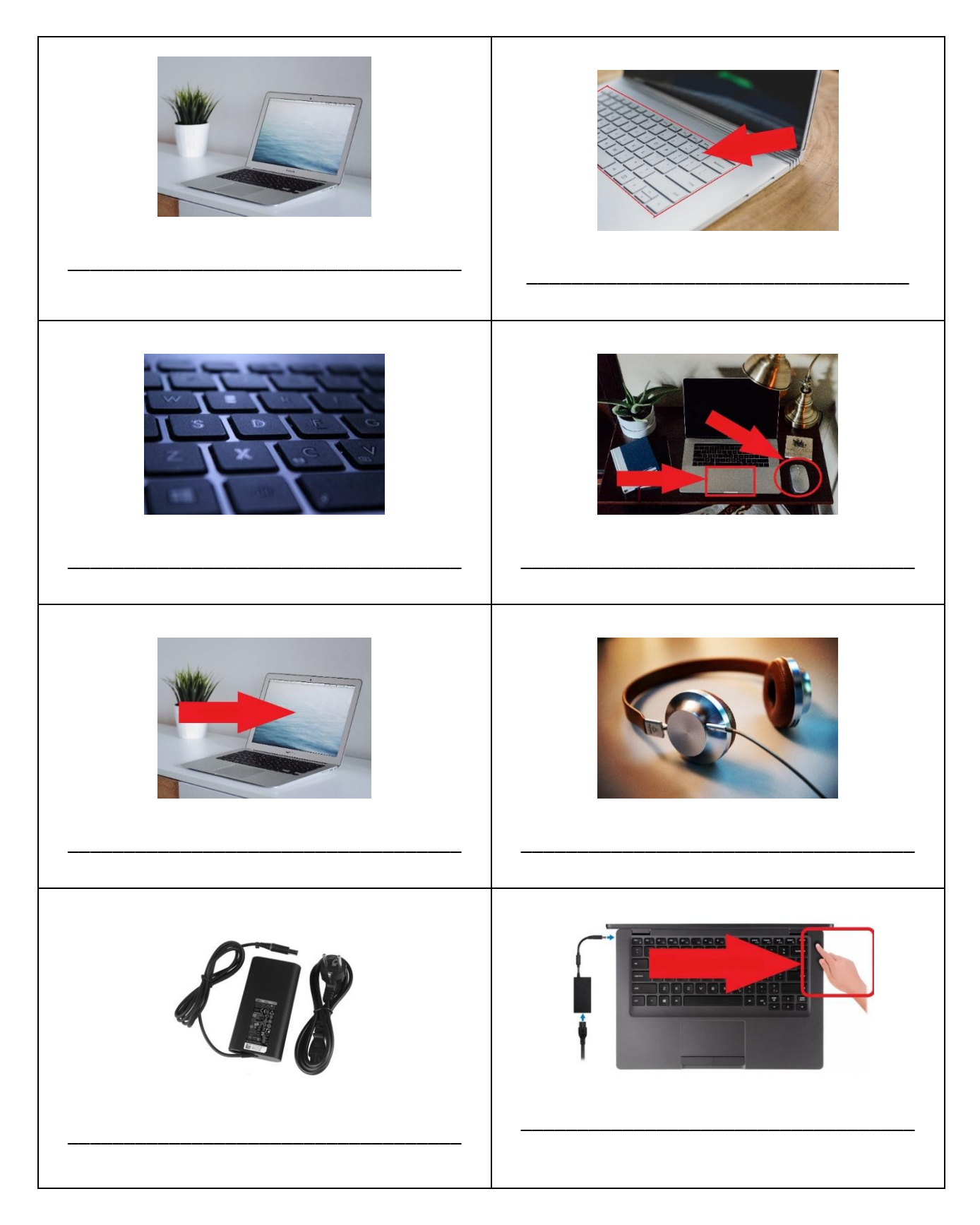

### <span id="page-6-0"></span>Tehtävä 2

Mikä on sinun käyttäjätunnus, salasana ja sähköpostiosoite?

- Minun **käyttäjätunnus** on sama, kuin **opiskelijanumero**. Minun opiskelijanumero on \_\_\_\_\_\_\_\_\_\_\_\_\_\_\_\_\_\_\_\_\_\_\_\_\_\_\_.
- Minun Omnian sähköpostiosoite on \_\_\_\_\_\_\_\_\_\_\_\_\_\_\_\_\_\_\_\_\_\_\_\_@omnia.fi
- Mikä sinun **salasana** on? Älä kerro sinun salasanaa muille ihmisille. Sinun pitää muistaa salasana ulkoa.

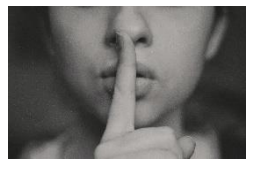

## <span id="page-6-1"></span>2. Käynnistä ja sammuta tietokone

Käynnistä

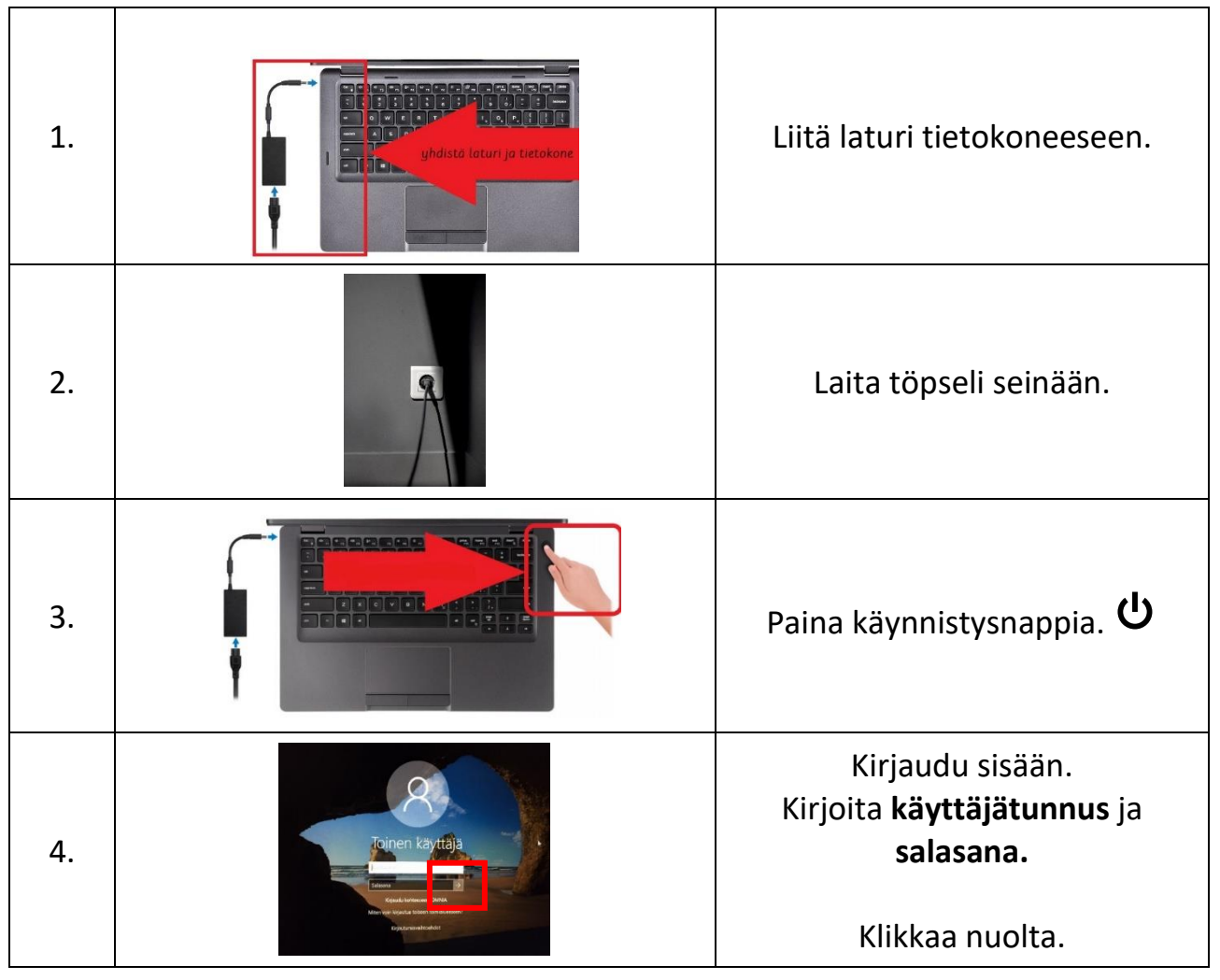

#### Sammuta

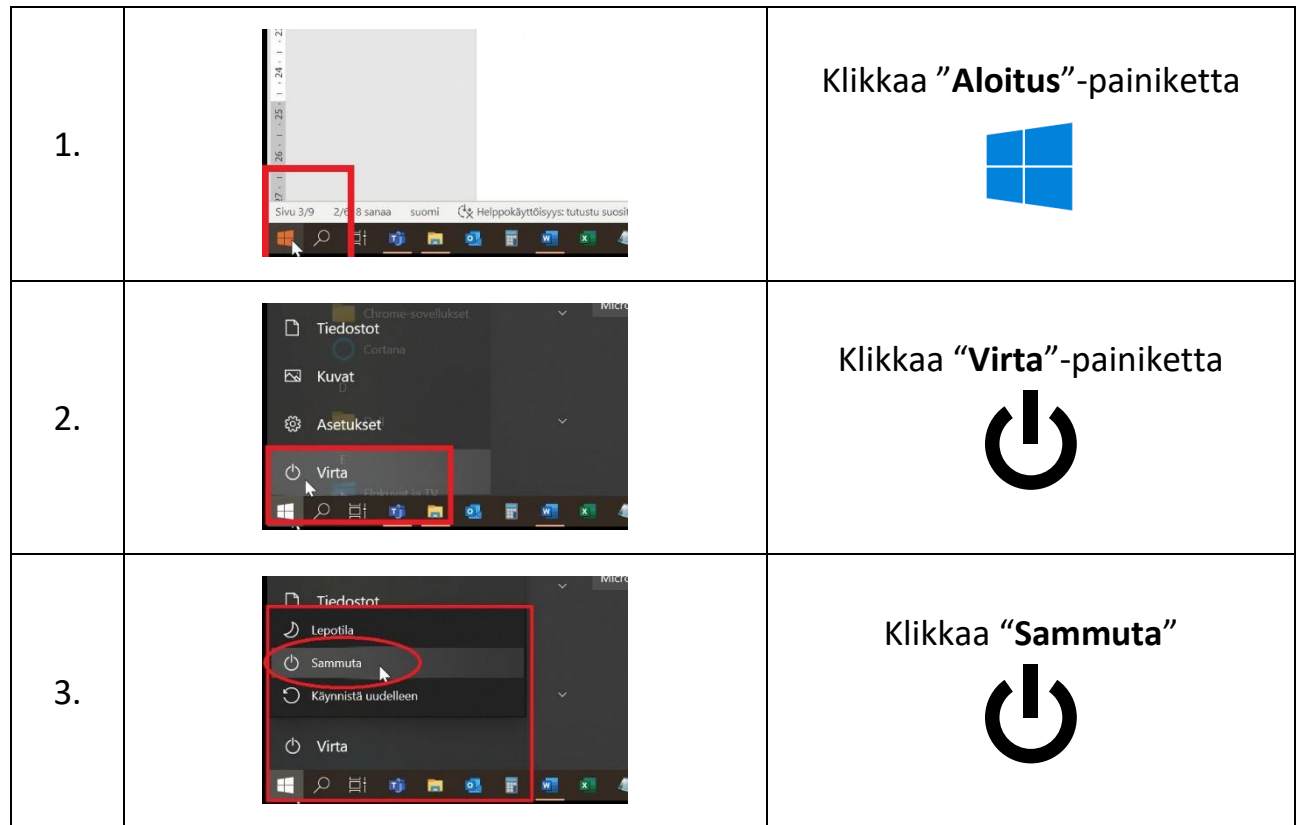

### <span id="page-7-0"></span>Tehtävä 3

Käynnistä ja sammuta tietokone 3-4 kertaa.

## <span id="page-7-1"></span>3. Tietokoneen päivittäminen

Tietokone pitää päivittää säännöllisesti. Tietokone päivittää tavallisesti automaattisesti, mutta joskus alarivissä näkyy tämä merkki.

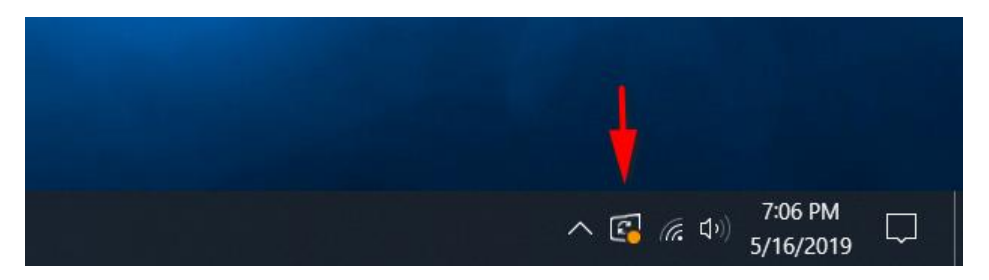

Klikkaa merkkiä ja valitse **Käynnistä uudelleen.** Odota rauhassa, että tietokoneen päivitys on valmis, älä sulje konetta. Päivitys kestää joskus 5-10 minuuttia.

### Päivitys

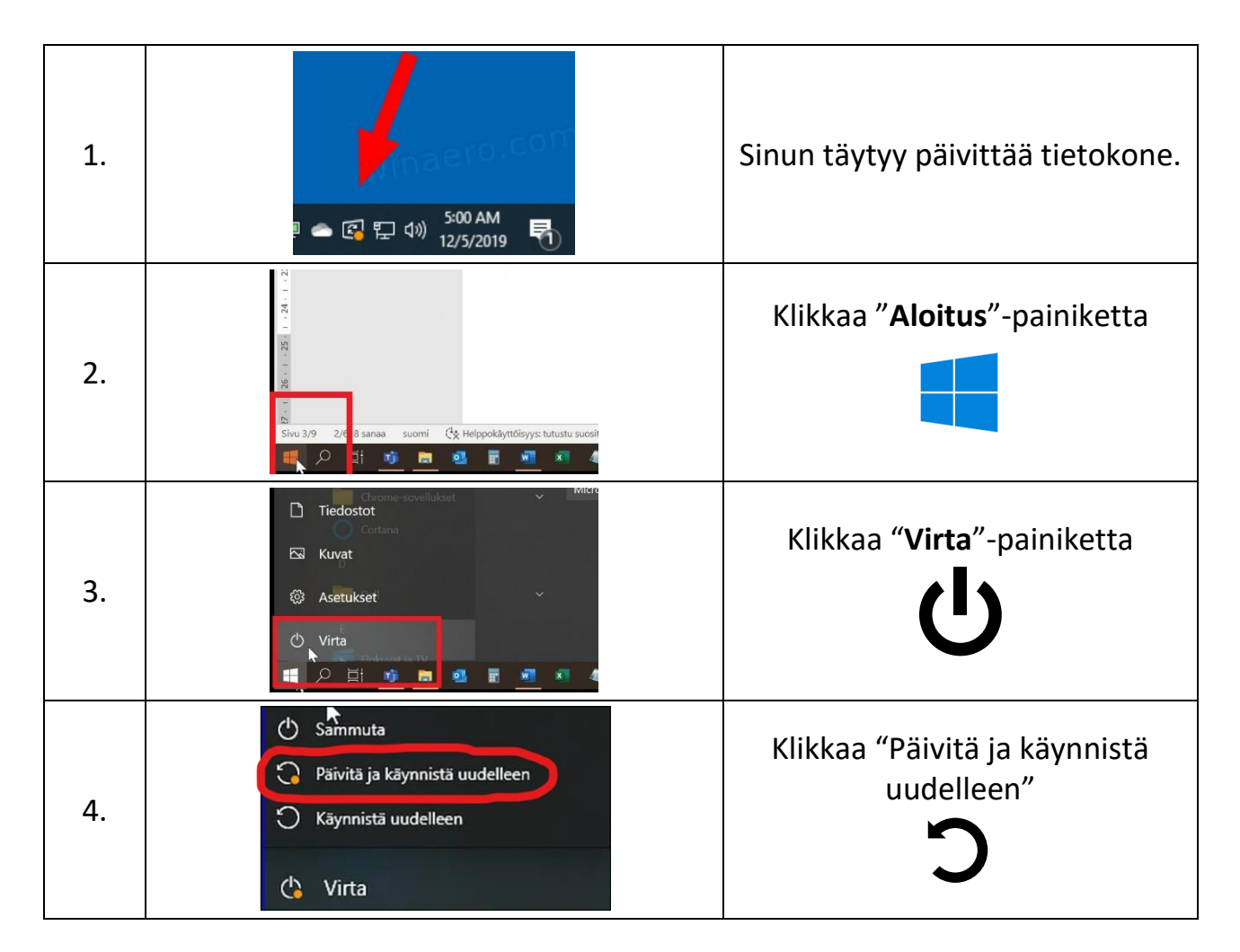

## <span id="page-8-0"></span>4. Verkko

Tietokone pitää liittää verkkoon, että voimme käyttää internetiä. Verkon nimi on tavallisesti Wi-Fi tai WLAN-verkko.

Verkon merkki on

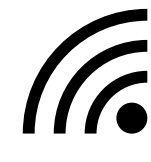

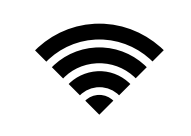

tai

#### $\bigoplus$ Jos tietokone ei ole verkossa, näkyy

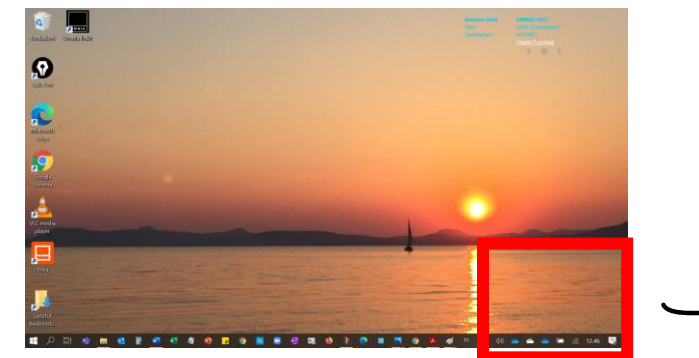

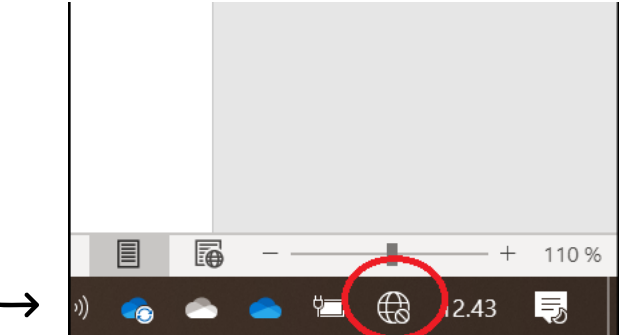

Klikkaa<sup>de</sup>

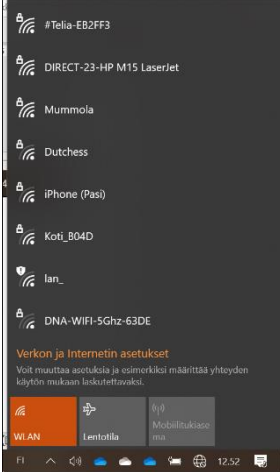

ja valitse se verkko, jonka salasanan tiedät.

Kotona sinulla on ehkä **modeemi**.

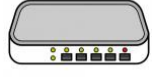

Modeemissa lukee, mikä on **verkon nimi** ja **salasana**.

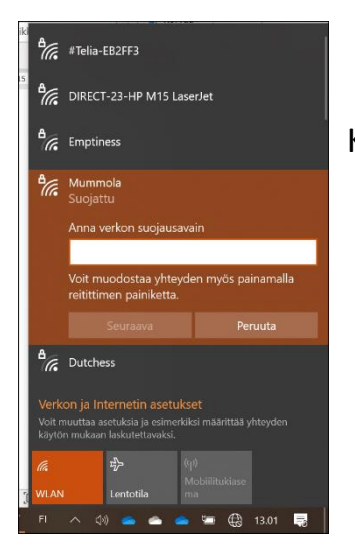

Kirjoita verkon **salasana** ja klikkaa **Seuraava.**

#### Kun tietokone on verkossa, näkyy Wi-Fin merkki:

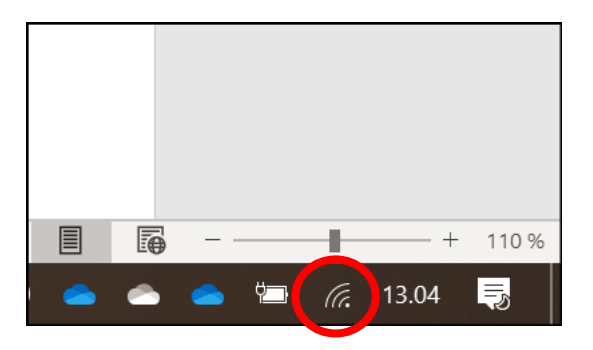

#### **Koulun WLAN-verkon nimi on Omnia-Vierailija.** Ei tarvitse kirjoittaa salasanaa.

#### <span id="page-10-0"></span>Tehtävä 4

Liity kotona Wi-Fi-verkkoon. Ota kuva puhelimella tietokoneen ruudusta ja lähetä kuva opettajalle Kaizalassa tai Teamsissä.

### <span id="page-10-1"></span>Verkko puhelimesta

Jos sinulla ei ole kotona modeemia tai olet jossakin muualla, voit jakaa verkkoa puhelimesta tietokoneeseen.

#### Etsi puhelimesta **Asetukset / Settings**

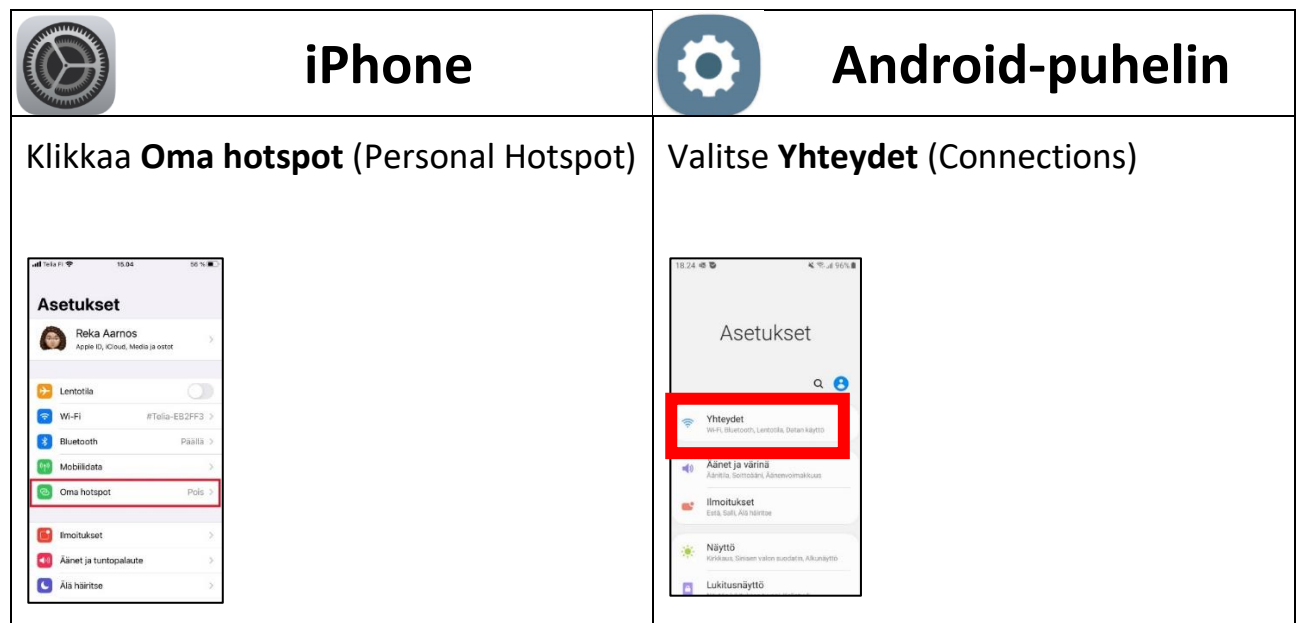

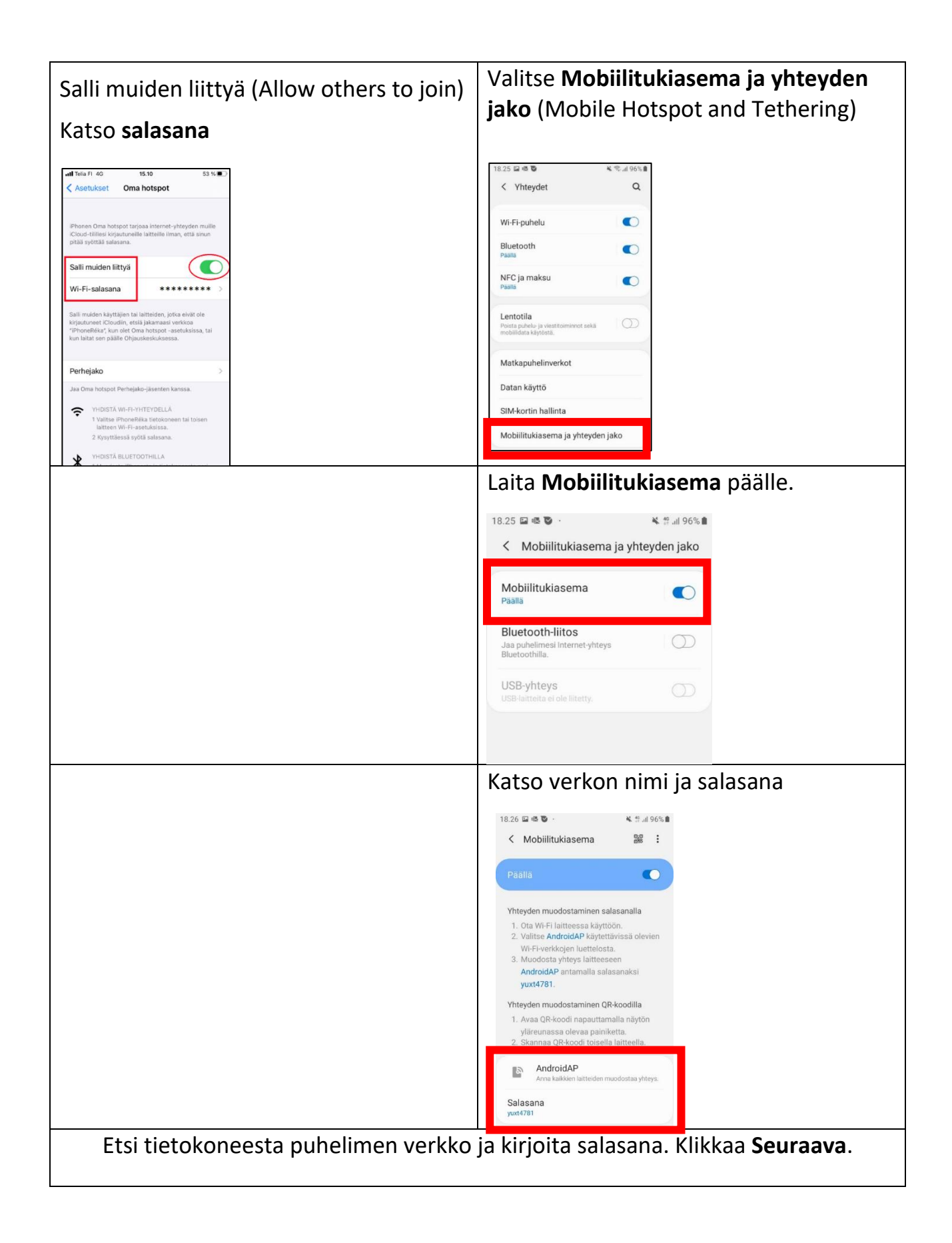

## <span id="page-12-0"></span>5. Kuulokkeet

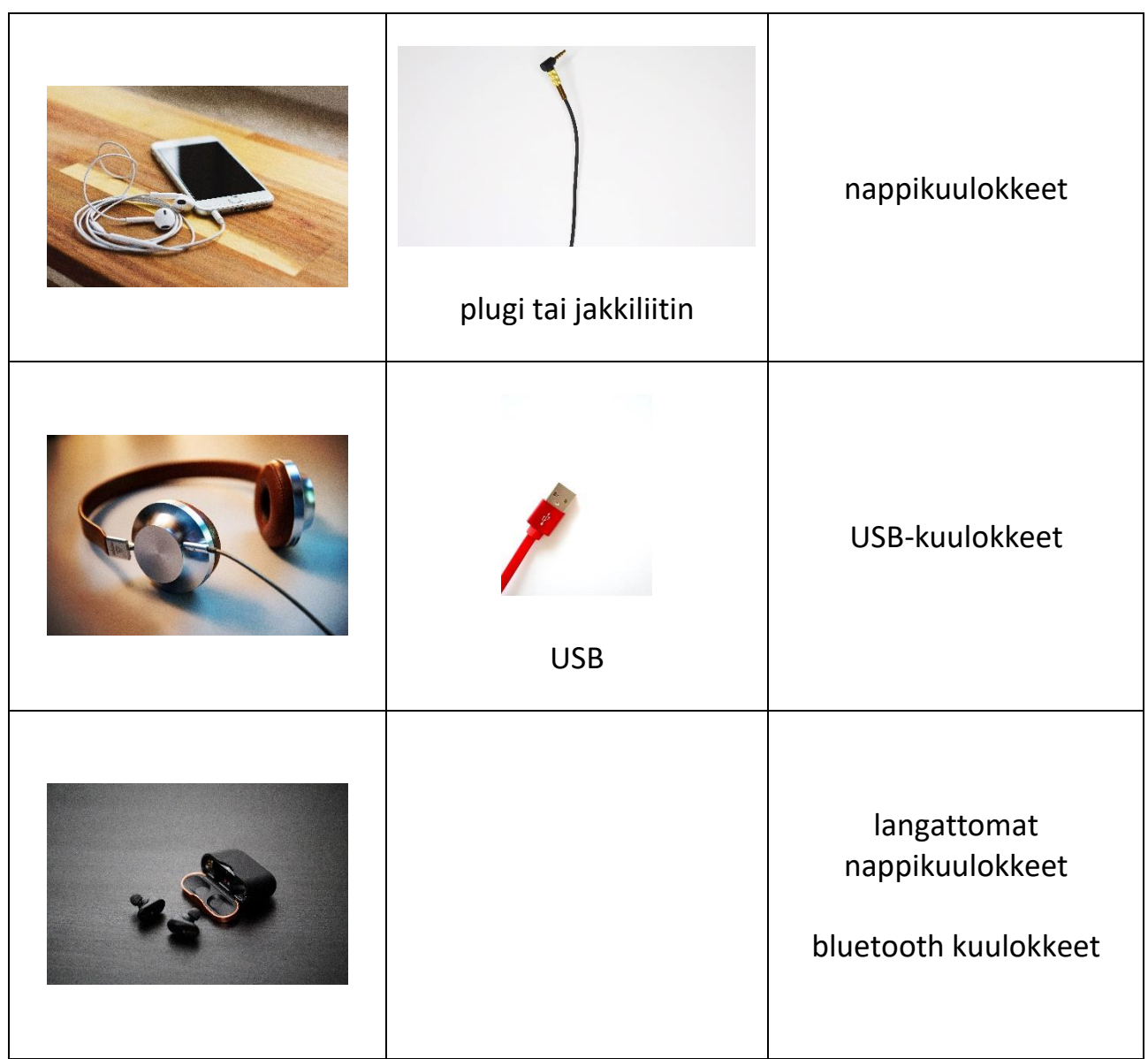

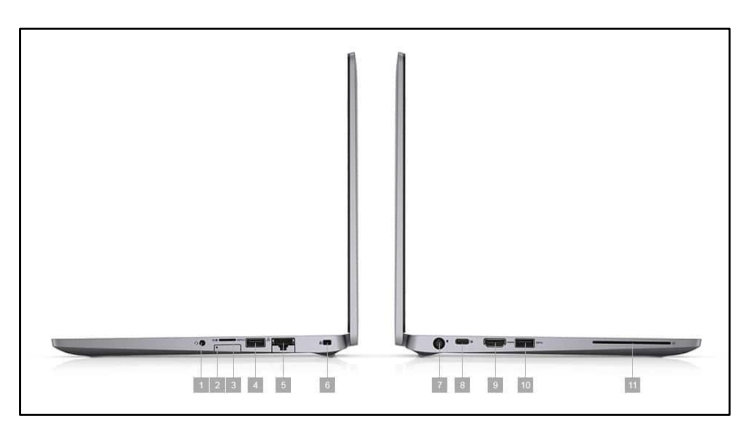

Katso tietokoneen sivusta, mihin sinun kuulokkeet liitetään.

**Plugi** menee kohtaan numero 1.

**USB** menee kohtaan numero 4.

## <span id="page-13-0"></span>Bluetooth-kuulokkeet

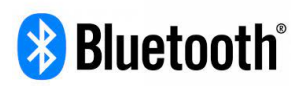

Bluetooth on langaton yhteys. Jos sinulla on langattomat kuulokkeet, voit yhdistää ne tietokoneeseen Bluetoothin avulla.

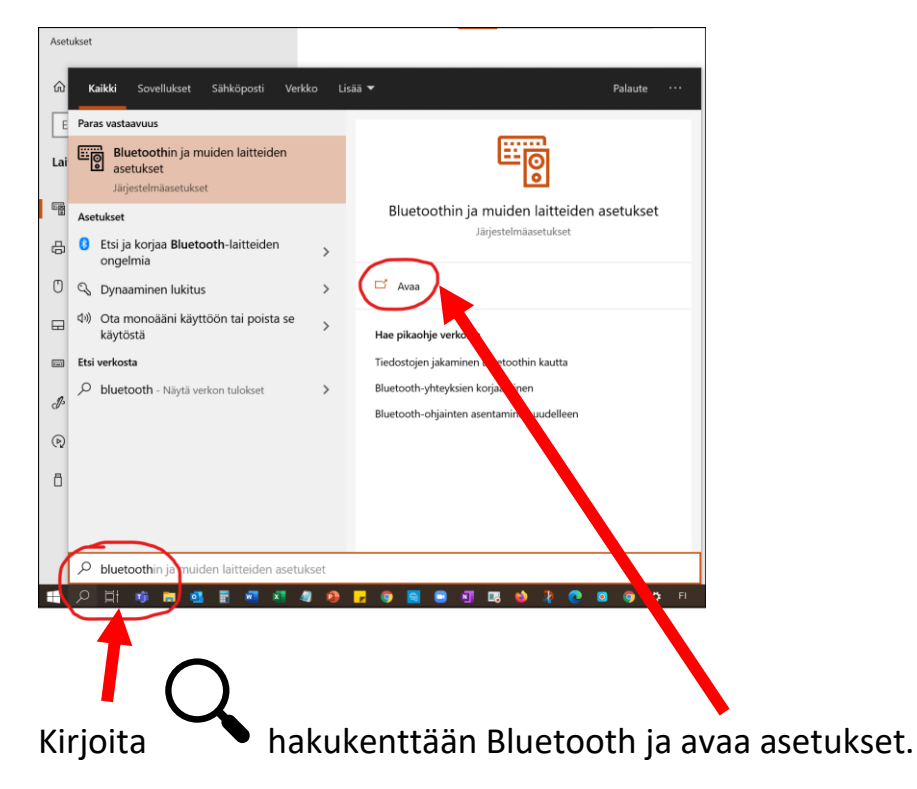

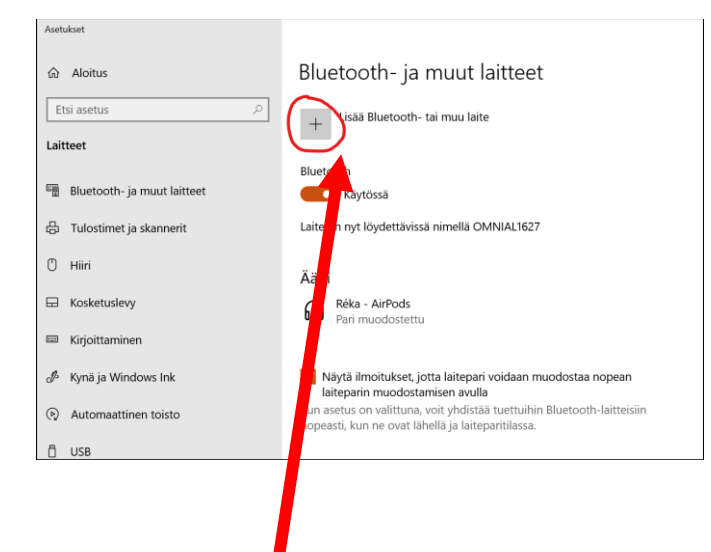

Klikkaa **Lisää Bluetooth-laite.**

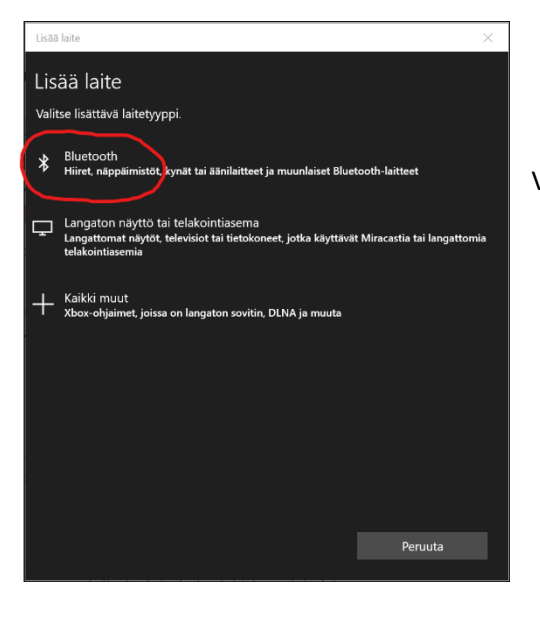

licăă laite Lisää laite Varmista, että laite on otettu käyttöön ja löydettävissä. Yhdistä valitsemalla laite alta. [TV] Samsung The Frame (55) HUAWEI WATCH GT 2-79A  $\Box$  [LG] webOS TV UJ635V **8** RX-A550 D33E3A Bluetooth **D**<br>BL Charge 2+

Valitse **Bluetooth.** 

**Sinun kuulokkeissa on myös Bluetooth-painike, paina sitä ja odota, että se näkyy tietokoneen näytöllä.**

**Kun kuulokkeiden nimi näkyy, klikkaa sitä. Sen jälkeen tietokone muistaa kuulokkeet.**

### <span id="page-14-0"></span>Tehtävä 5

Liitä omat kuulokkeet tietokoneeseen.

## **Harjoittele sanoja WordWallissa**

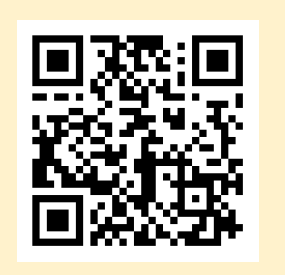

## <span id="page-15-0"></span>6. Kosketushiiren käyttö

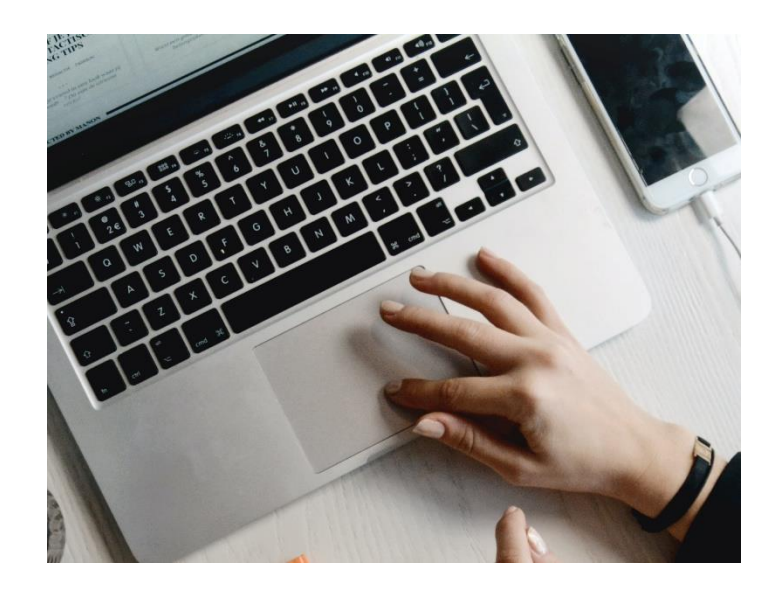

Kun sinun sormi liikkuu, tietokoneen näytöllä hiiren osoitin  $\forall$ iiikkuu myös.

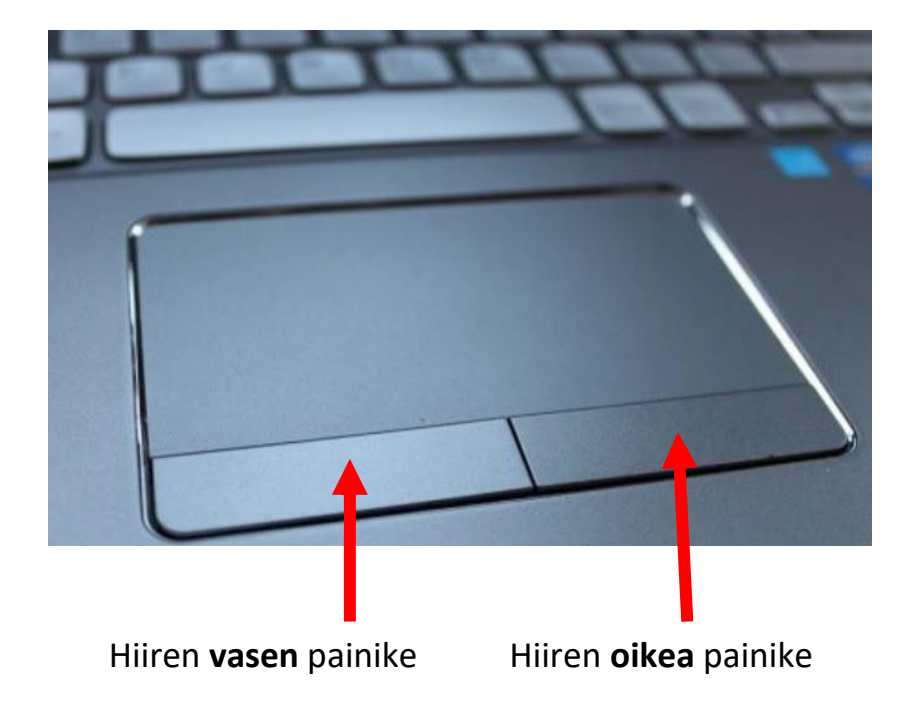

Harjoittele hiiren käyttöä osoitteessa www.osaansuomea.fi/digi

## <span id="page-16-0"></span>7. Microsoft Word

Tietokoneella voi kirjoittaa tekstiä. Tietokoneen ohjelma, jolla voit kirjoittaa on **Microsoft Word**.

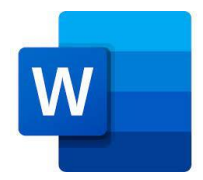

### <span id="page-16-1"></span>Tehtävä 6

Etsi Microsoft Word tietokoneesta.

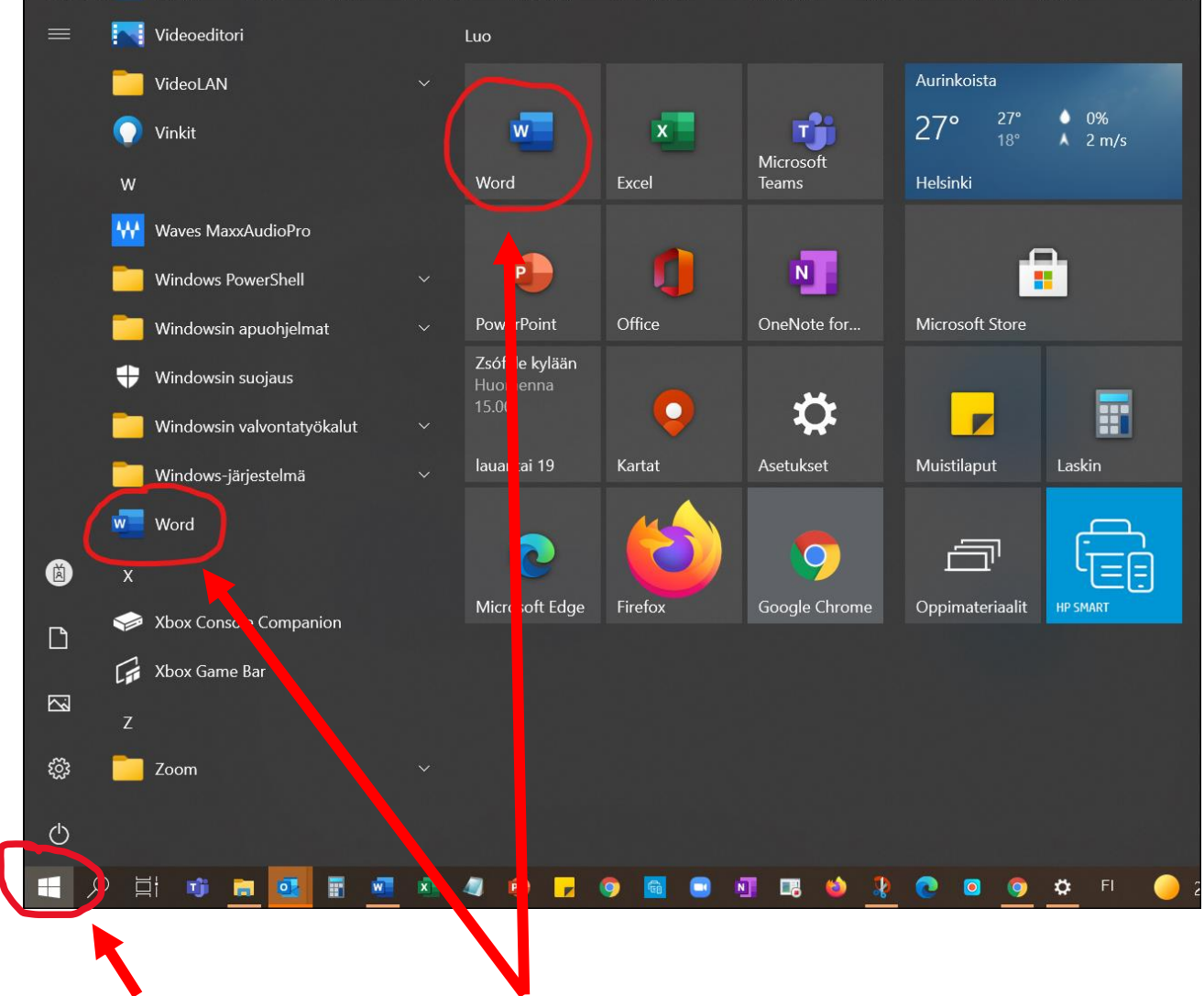

Klikkaa **Aloitus**painiketta ja etsi **Word**in kuva. Klikkaa Word auki.

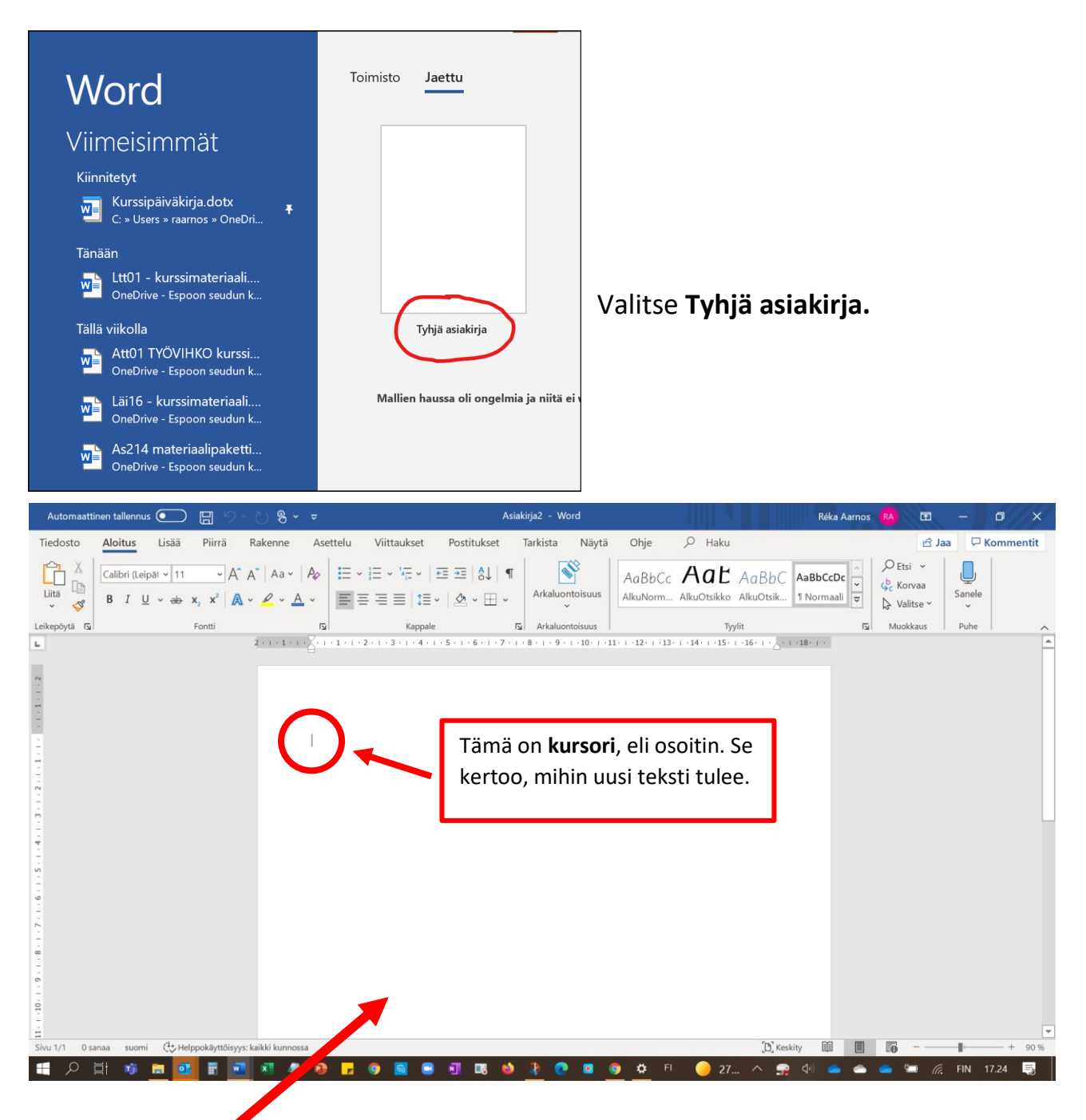

Tässä on tyhjä paperi, nyt voit kirjoittaa. Paperin nimi on tietokoneella **TIEDOSTO.**

## <span id="page-18-0"></span>Näppäimistö

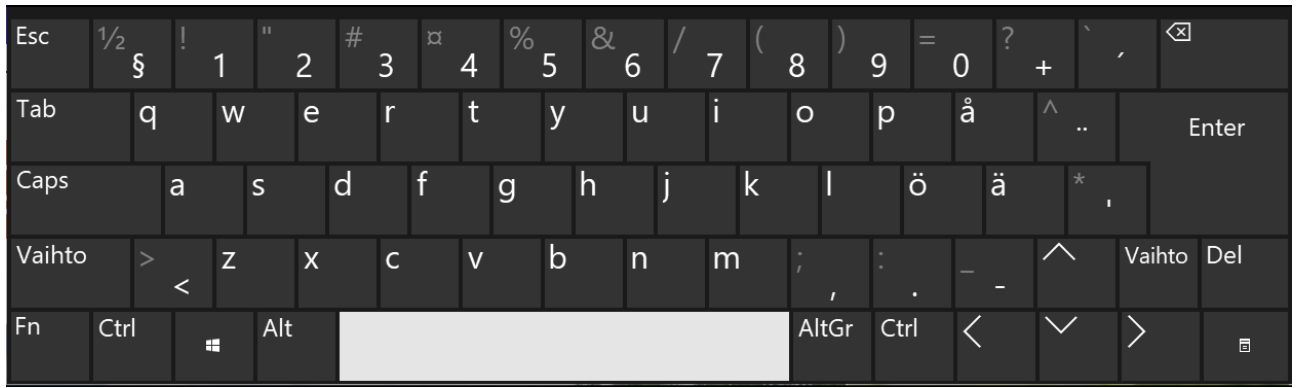

Näppäimistössä on kirjaimia ja numeroita ja muita merkkejä.

#### Kirjaimet ja numerot

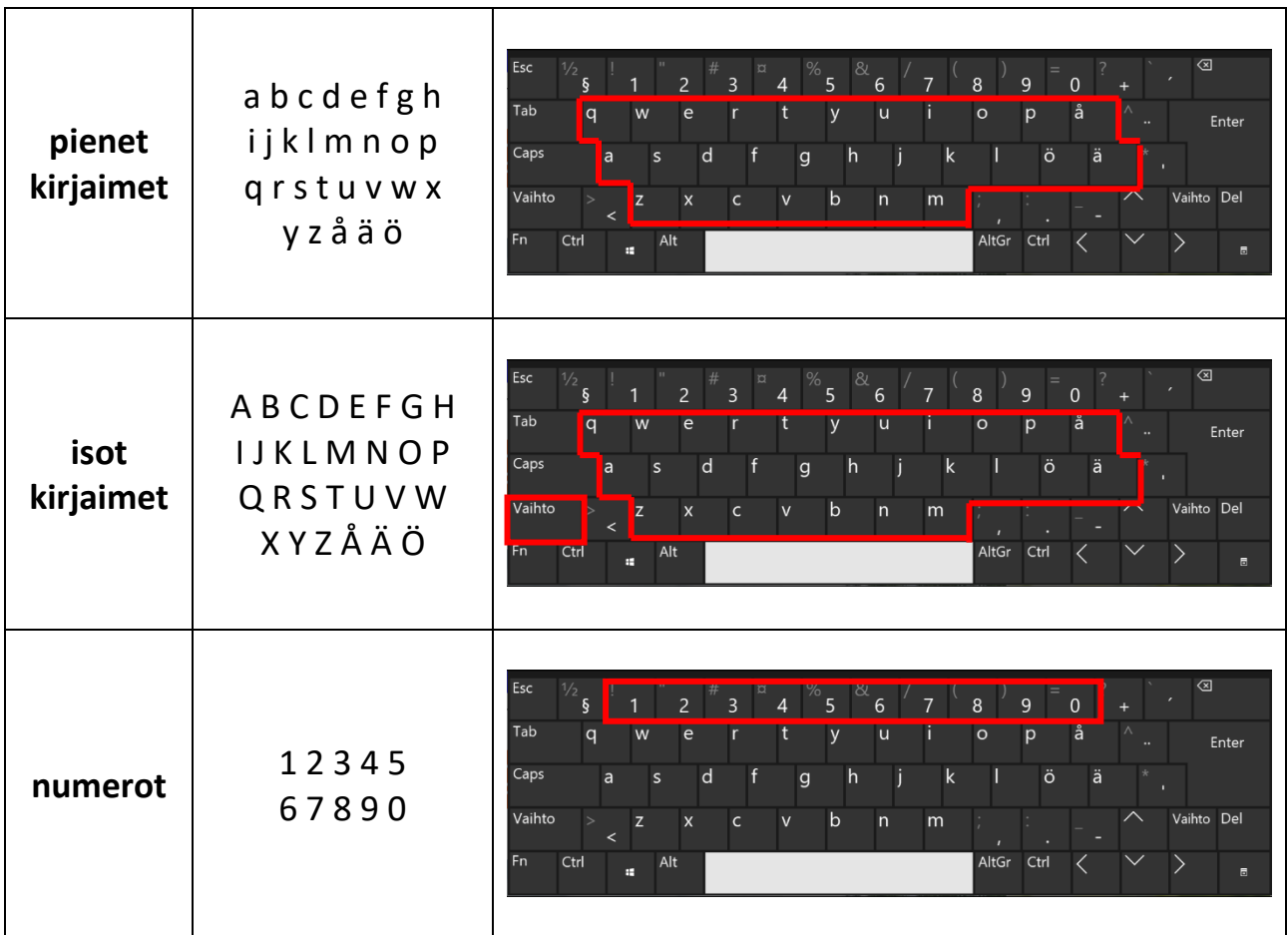

Harjoittele kirjoittamista sivuilla [www.osaansuomea.fi/digi,](http://www.osaansuomea.fi/digi) klikkaa sivun alareunassa Kirjoitusnopeus.

### Välimerkit

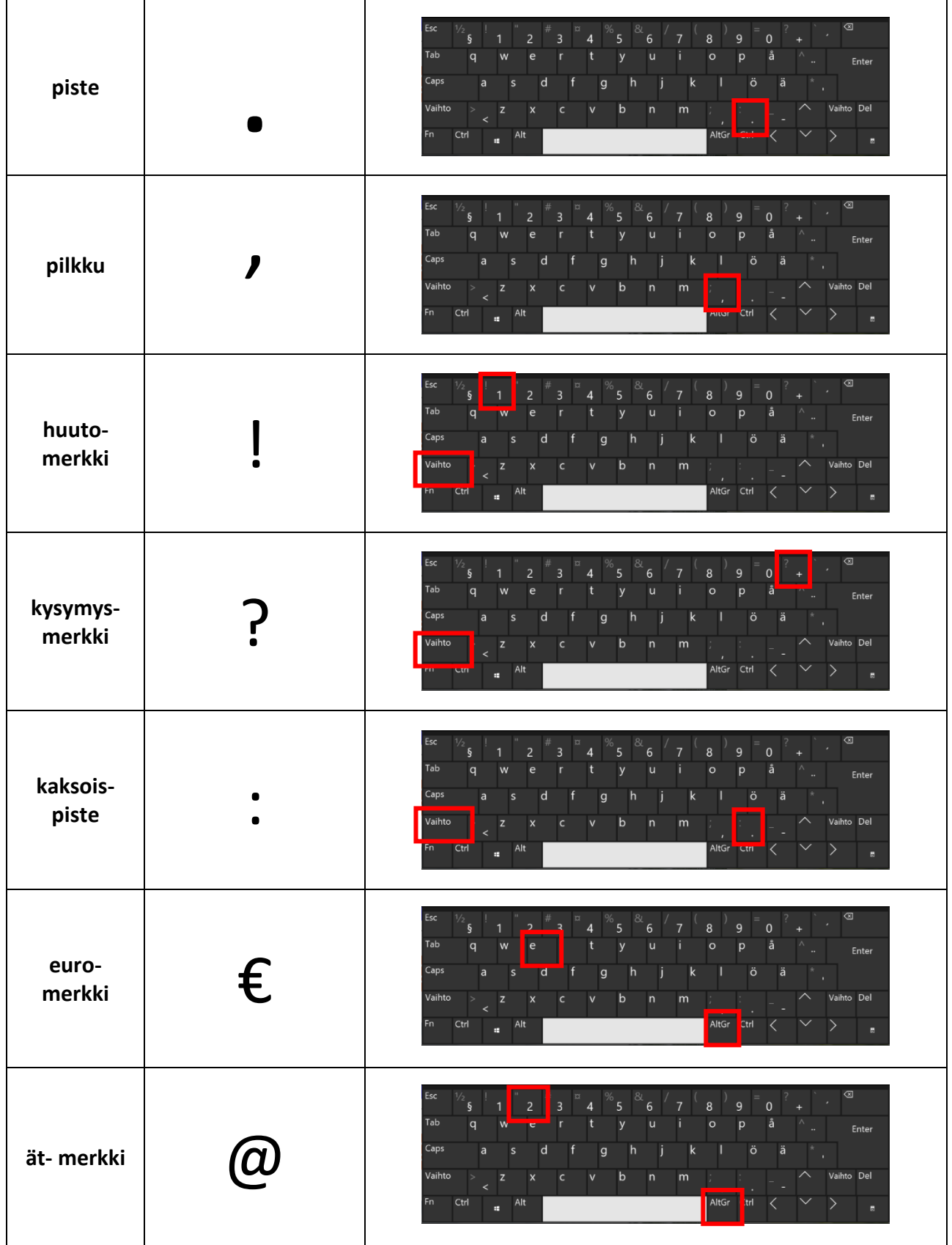

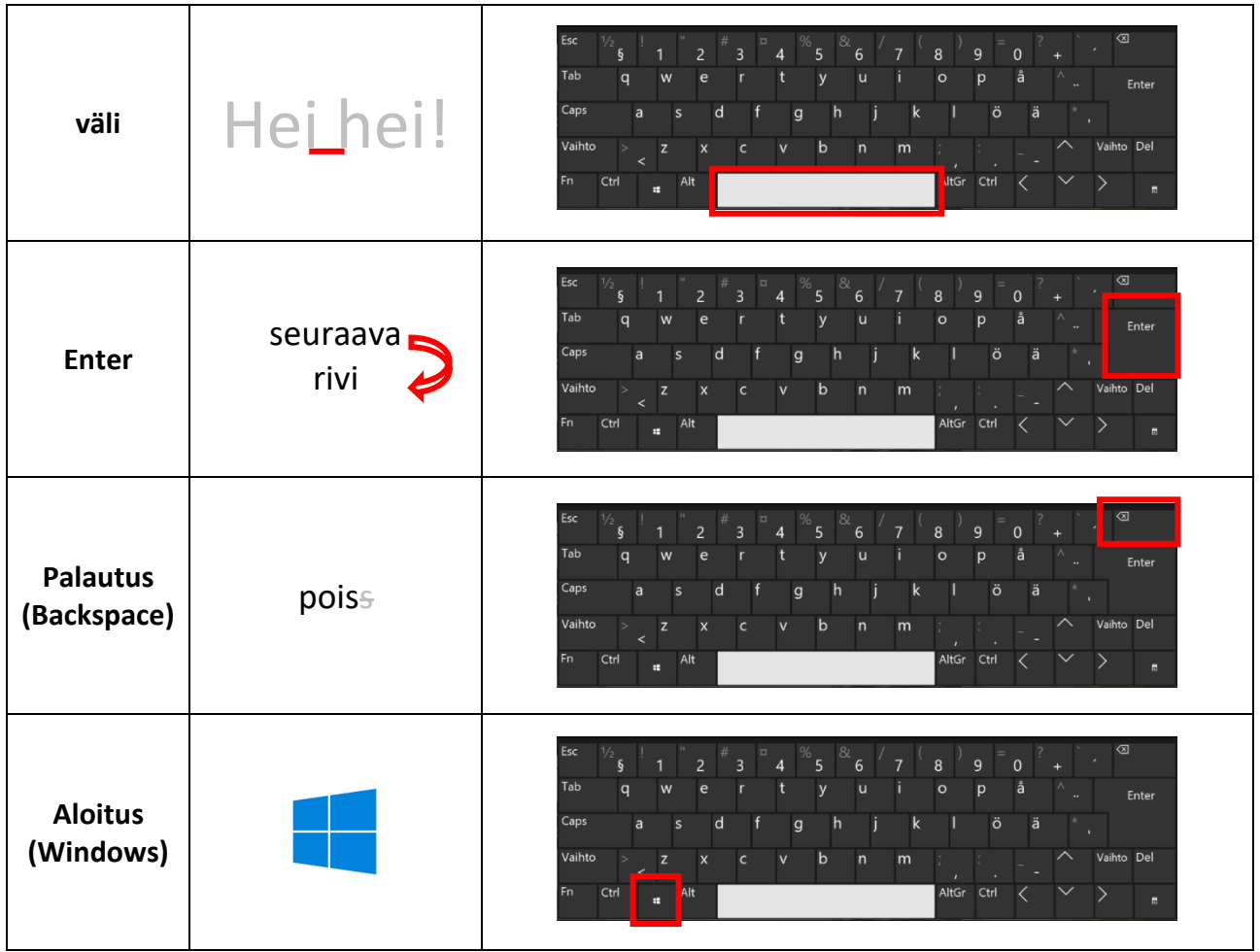

### Pikanäppäimet

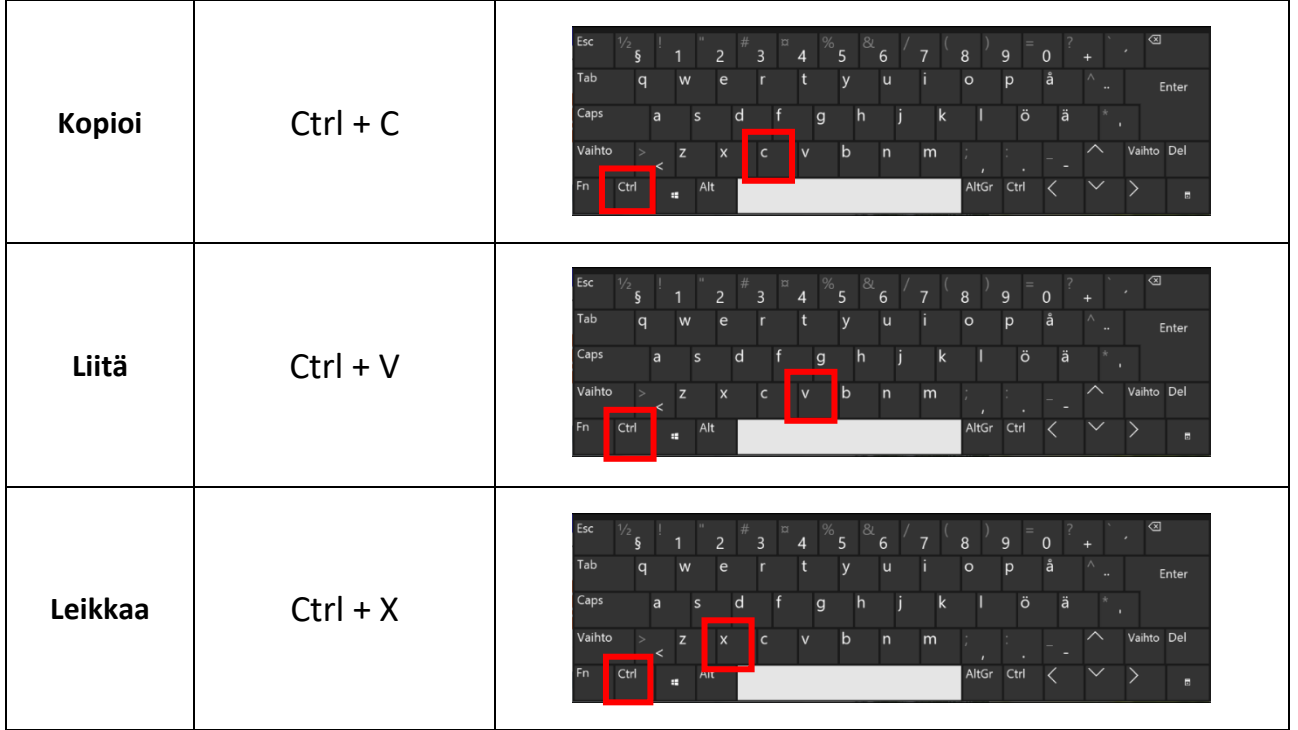

## <span id="page-21-0"></span>8. Tekstin muotoilu Wordissä

Jos haluat muotoilla tekstiä, kirjoita ensin normaali teksti Valitse sitten hiirellä

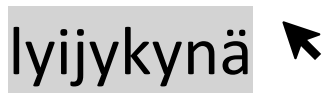

Ja muotoile sitten

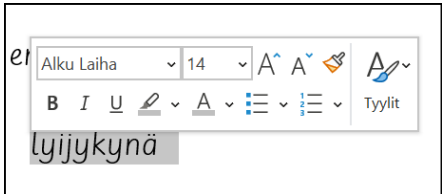

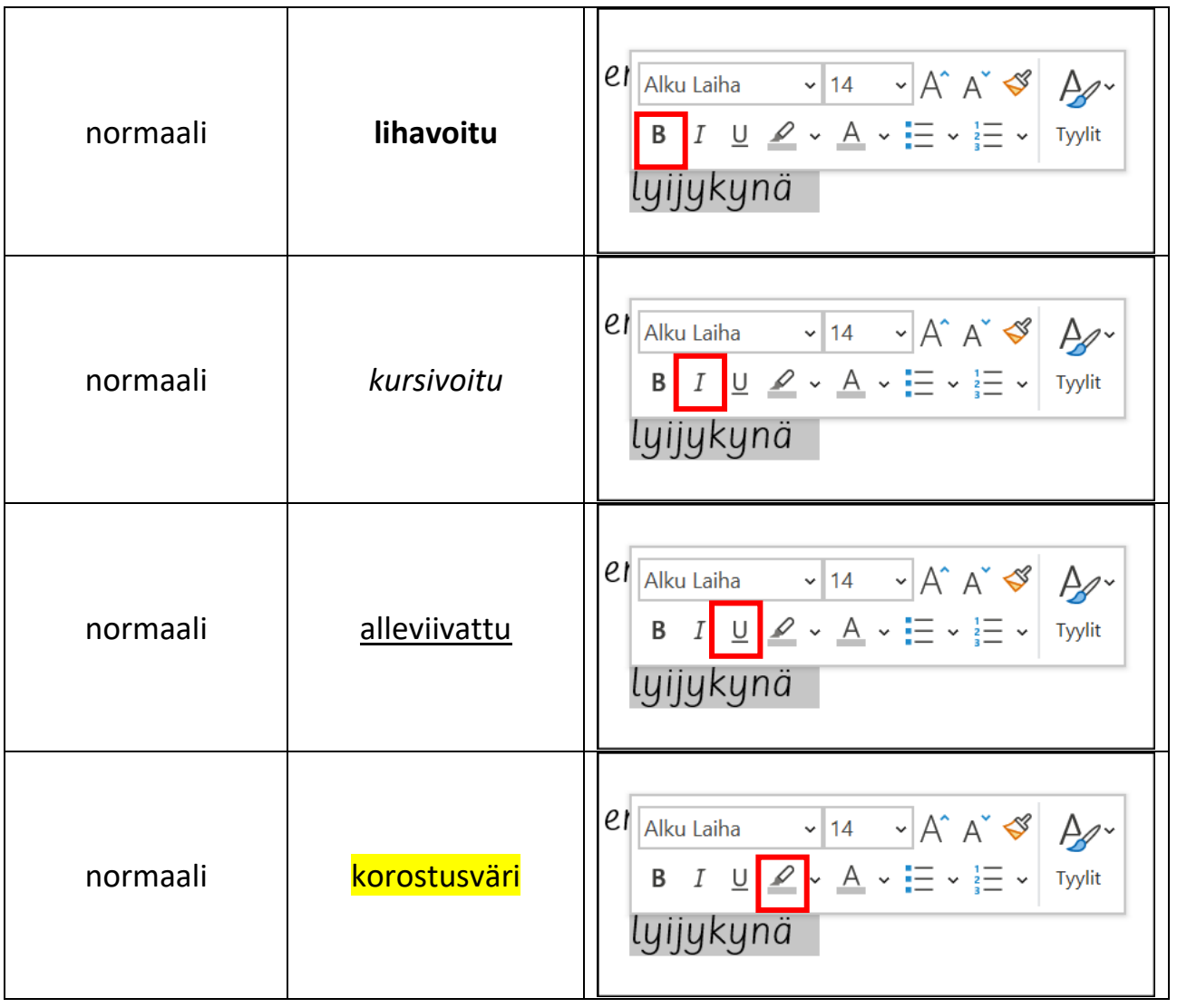

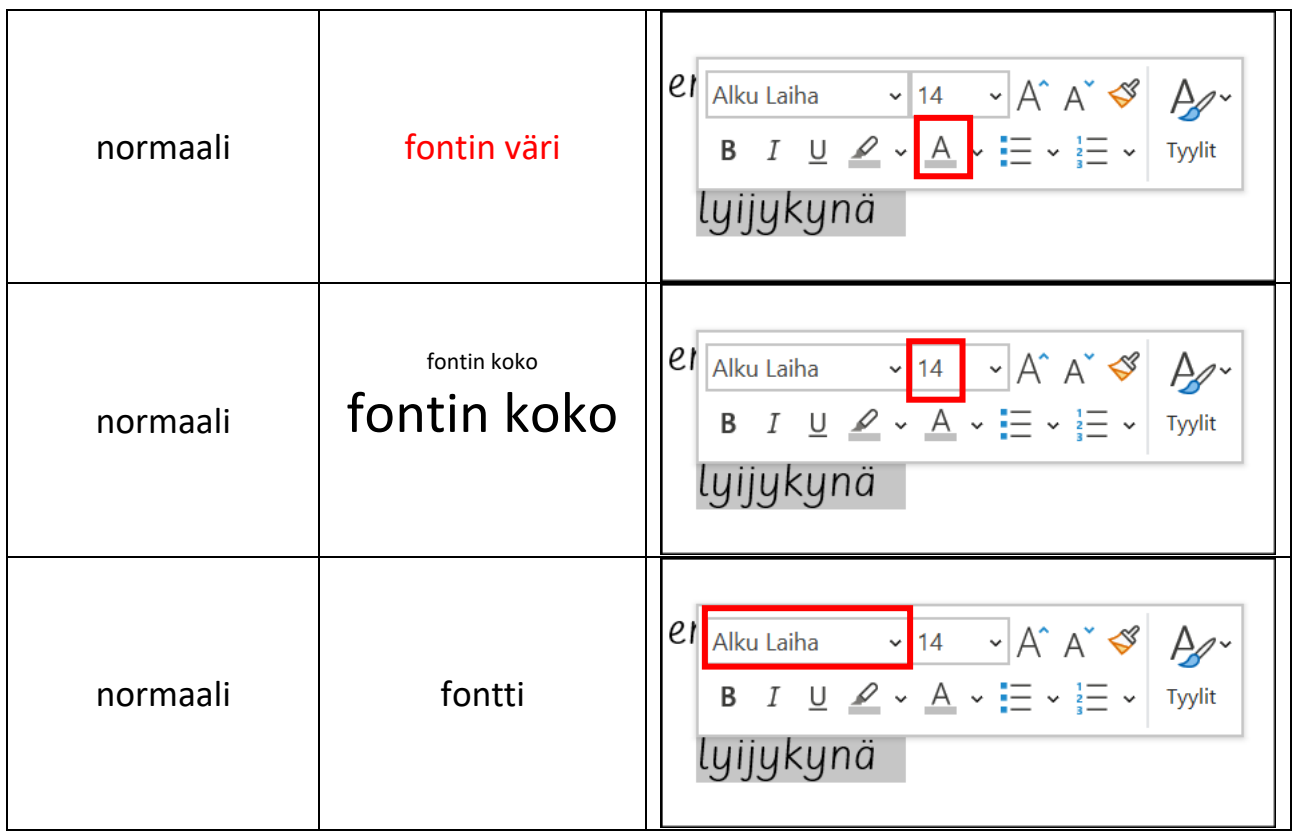

### <span id="page-22-0"></span>Tehtävä 7

Avaa Word ja harjoittele kirjoittamista. Sinun täytyy kirjoittaa alla oleva teksti tietokoneella.

#### Suomi tilastoissa

Suomi on Euroopan maa. Se sijaitsee Pohjois-Euroopassa. Sen naapurimaat ovat Venäjä, Viro, Ruotsi ja Norja. Suomen pääkaupunki on Helsinki. Suomen pinta-ala on 338 449 km<sup>2</sup>.

Suomessa asuu noin 5,5 miljoonaa ihmistä. Suomi on kaksikielinen maa, viralliset kielet ovat suomi ja ruotsi.

Suomi kuuluu Euroopan Unioniin ja euroalueeseen. Suomen rahayksikkö on euro (€).

Suomi on parlamentaarinen tasavalta. Tasavallan presidentti on tällä hetkellä Sauli Niinistö ja pääministeri on Sanna Marin. Parlamentin nimi suomeksi on eduskunta. Eduskunnassa on 200 jäsentä.

Suomen suurimmat kaupungit ovat Helsinki, Espoo ja Tampere. Helsingin asukasluku on 655 611, Espoon 294 836 ja Tampereen 241 984. Suomen pienin kunta on Sottunga, siellä asuu vain 101 asukasta.

Suomi kuuluu pohjoiseen havumetsävyöhykkeeseen. Suomen tavallisimmat puut ovat kuusi, mänty ja koivu. Suomessa on paljon metsää ja järviä, tavallisimmat eläimet ovat hirvi, kettu ja orava. Suomessa on myös paljon erilaisia lintuja ja kaloja.

## <span id="page-23-0"></span>9. Tiedoston tallentaminen Wordissä

Kun tiedosto (eli paperi) on valmis, se pitää tallentaa, että voit avata sen uudestaan myöhemmin.

Klikkaa **Tiedosto.**

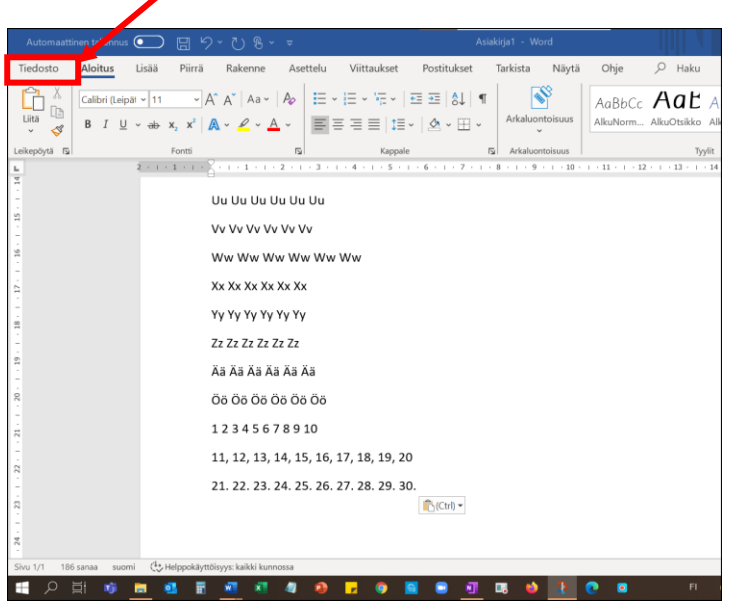

#### Valitse **Tallenna nimellä.**

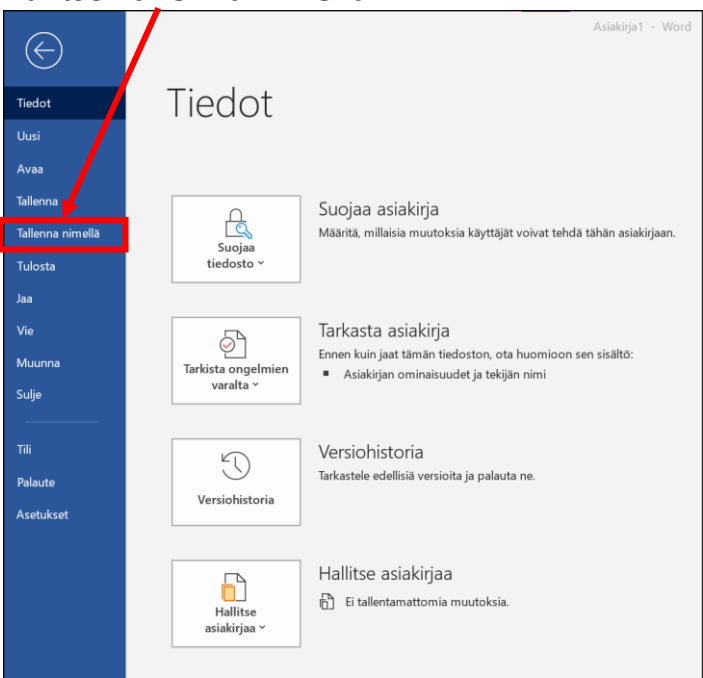

#### Valitse **OneDrive**  $(\Leftarrow)$ Tallenna nimellä **Tiedot** Uusi  $\overline{\phantom{a}}$ Kiinnite Avaa  $\bigcirc$ Viimeisin mät Kiinnitä l **Tallenna** osoitinta Tallenna nimellä Tänään OneDrive - Espoon seudun koul... Tulosta raarnos@omnia.fi Viime · Sivustot - Espoon seudun koulu... Vie raarnos@omnia.fi Muunna

## Kirjoita tiedoston nimi: **Suomi** ja klikkaa **Tallenna.**

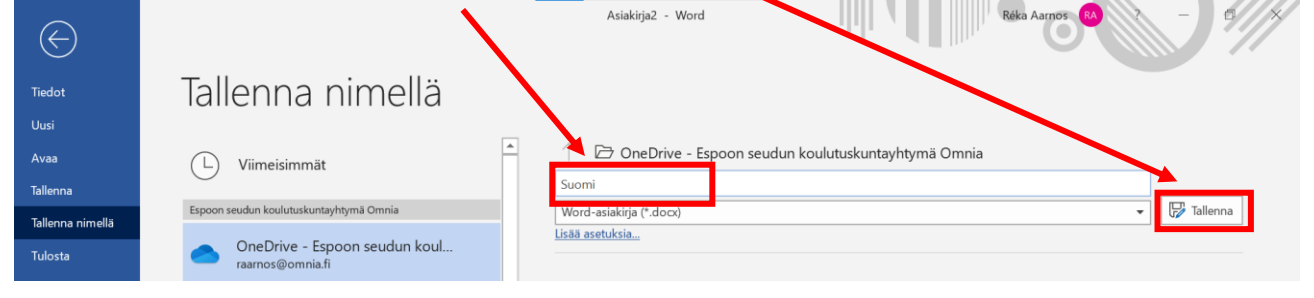

### Nyt **tiedoston nimi** näkyy sivun yläpuolella. Voit **sulkea** tiedoston.

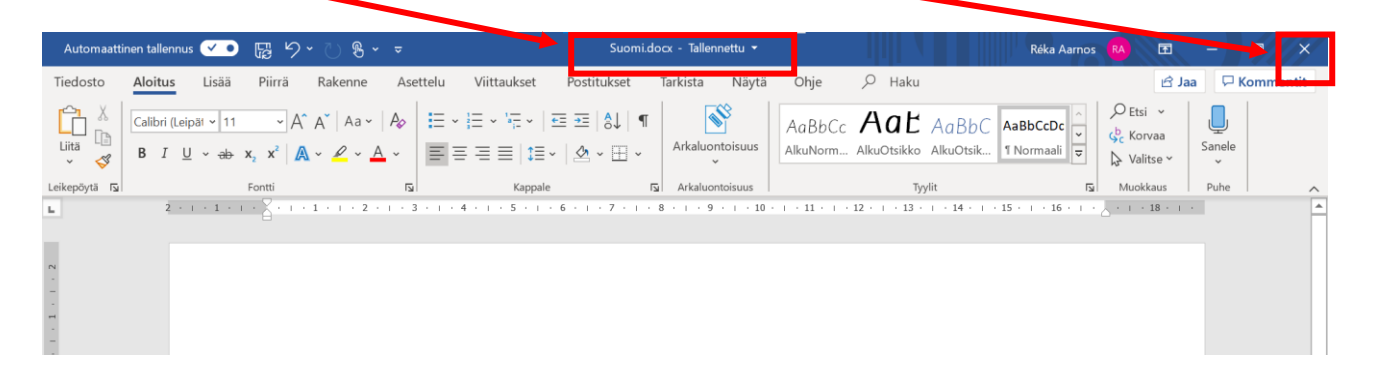

## <span id="page-24-0"></span>Tehtävä 8 Tallenna tiedosto OneDriveen.

## <span id="page-25-0"></span>10. Microsoft Teams

Teams on kuin koulu tietokoneessa. Teamsissä on luokkia, teamsissä voi pitää oppituntia, opettaja voi antaa tehtäviä ja opiskelija voi palauttaa kotitehtäviä.

Teamsin kuva on  $\Box$  Koulun tietokoneissa Teams avautuu automaattisesti.

 $Q$  Haku ... Espoon seudun k...  $\odot$  $\sigma$  $\hfill\ensuremath{\mathsf{Q}}$ Tiimit డ్రి & Liity tiimiin tai luo tiimi  $\equiv$  $\large\textcircled{\small\bf 1}$ Tiimis iši  $\hat{\mathbb{B}}$ LT  $\boxed{::}$ Läi10 - Asuminen (4. jakso -Att01 - Tietokone Ltt01 - Tietotekniikan alkeet 15.2. - 12.4.2021) työvälineenä 1 - jakso 5.  $\mathbb{C}$  $\Box$ Piilotetut tiimi  $\dddotsc$  $\mathbb B$  $\circledS$  $\blacksquare$ ● 29°C Aurinkois...  $\land$   $\Rightarrow$   $\Rightarrow$   $\approx$  16.27 ■ 可 属 亘  $\mathbf{x}$  $\bullet$ Ġ  $\blacksquare$ ø

Kun avaat Teamsin, näet tiimit, eli kurssit.

Kurssin sivulla näet **viestit, tiedostot, luokan muistikirjan ja tehtävät.**

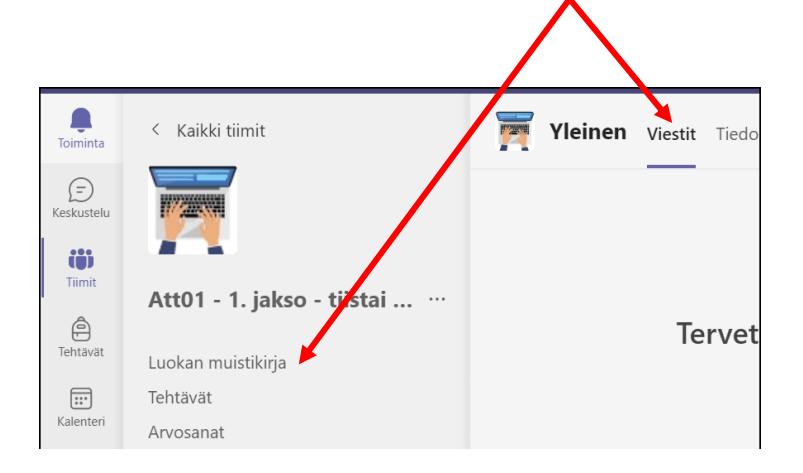

#### Viestit

Viestit-osassa opettaja voi lähettää viestejä opiskelijoille. Myös etäopetuksen kokoukset ovat viestit-osassa.

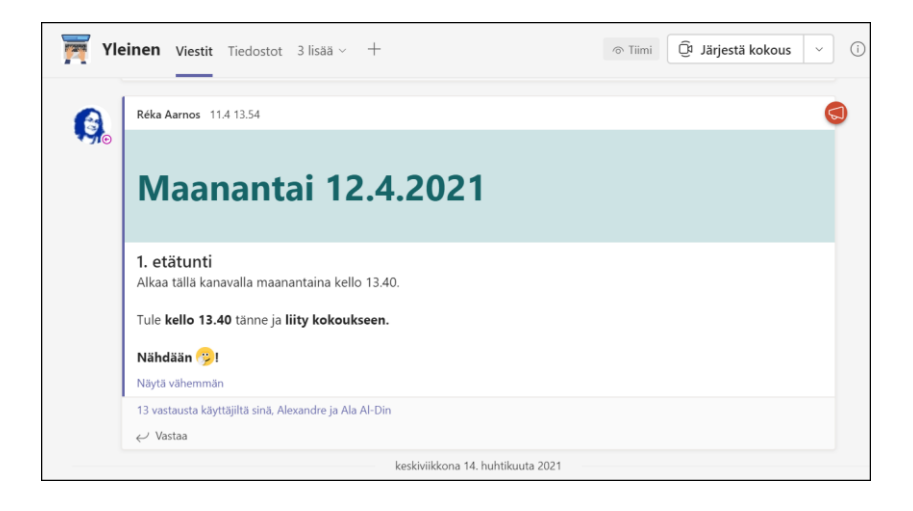

### Tiedostot

Tiedostot-osassa opettaja ja opiskelijat voivat jakaa tiedostoja.

#### Luokan muistikirja

Luokan muistikirja on kuin kurssin oppikirja tai työvihko. Opettaja laittaa tänne oppimateriaalit ja opiskelija tekee tässä kotitehtäviä.

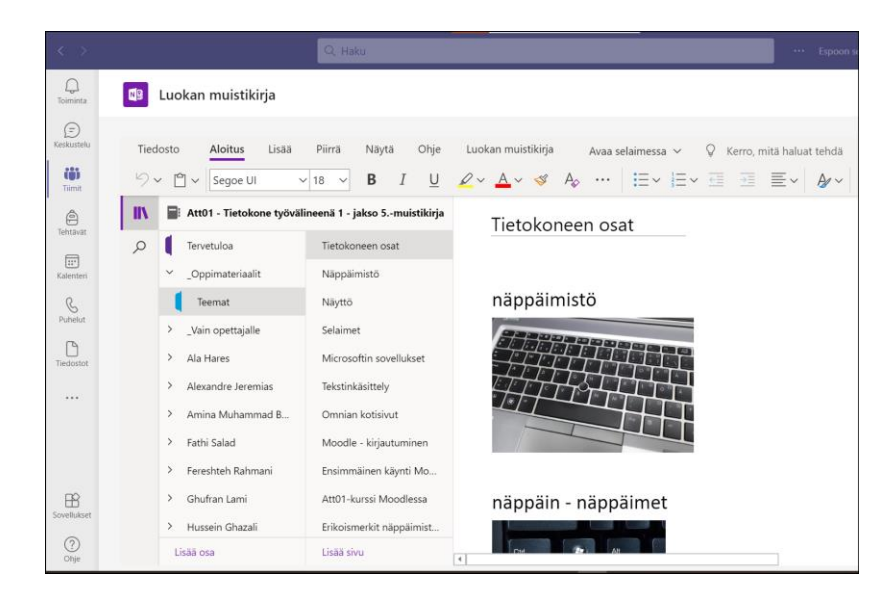

#### Tehtävät

Opettaja voi antaa opiskelijoille myös tehtäviä, joita pitää palauttaa.

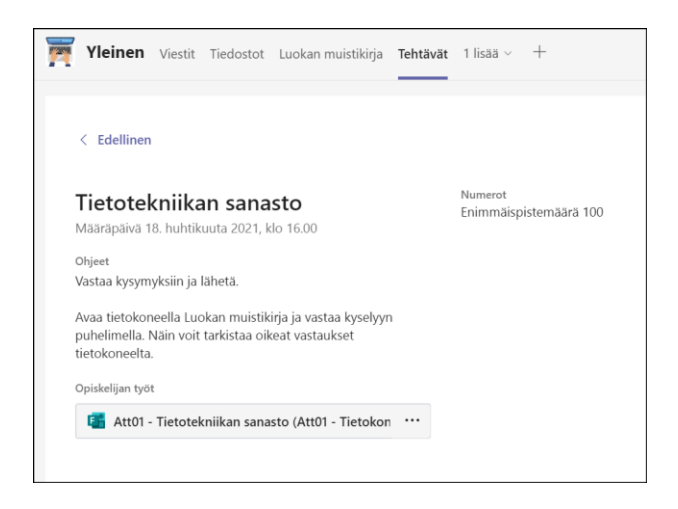

### <span id="page-27-0"></span>Tehtävä 9

Avaa Teams ja etsi Att01-kurssi. Mene Viestit-osaan ja vastaa opettajan viestiin.

### <span id="page-27-1"></span>Tehtävä 10

Avaa Teams ja etsi Tehtävät-osiosta tehtävä Att01 – Tietotekniikan sanasto. Klikkaa tehtävä auki ja vastaa kysymyksiin.

![](_page_27_Picture_7.jpeg)

## <span id="page-28-0"></span>11. Kappaleen muotoilu Wordissä

Osaat jo muotoilla fonttia, opitaan vielä kappaleen muotoiluasetuksia.

Tämä on Wordin **valintanauha.** Valintanauhassa on fontin ja kappaleen muotoilupainikkeita.

![](_page_28_Picture_60.jpeg)

### <span id="page-28-1"></span>Luettelot

Luettelossa on luettelomerkki. Esimerkiksi:

![](_page_28_Figure_6.jpeg)

Luettelomerkit saat valintanauhan painikkeista. Valitse teksti ja klikkaa sopiva luettelomuoto.

![](_page_28_Picture_8.jpeg)

### <span id="page-29-0"></span>Tasaaminen

Wordissä teksti tavallisesti tasataan vasemmalle. Se tarkoittaa, että vasemmalla puolella teksti alkaa aina samassa kohdassa, mutta oikealla puolella se ei ole tasainen.

 $\mathbf{I}$ I Suomi on tasavalta, jota hallitaan demokraattisesti. Demokratia tarkoittaa, että valta kuuluu kansalle elin meille kaikille. Joka neljäs vuosi suomalaiset valitsevat eduskunnan. Eduskunnassa on 200 jäsentä. , Eduskunta päättää maan asioista. Eduskunta valitsee maalle pääministerin. Pääministeri johtaa maan <mark>i</mark> *ihallitusta*. Hallitus valmistelee ja toteuttaa päätökset, jotka eduskunta on tehnyt. Eduskunta voi erottaa ! Ihallituksen, jos se ei ole tyytyväinen hallituksen toimintaan! Kansa valitsee vaaleilla myös Tasavallan presidentin hoitamaan maan asioita. Presidentin tärkein tehtävä on maan ulkopolitiikan johtaminen yhdessä hallituksen kanssa. Tasavallan presidentti on myös puolustusvoimien ylipäällikkö. <mark>†</mark>

#### Wordissä voit tasata tekstin vasemmalle, keskelle tai oikealle.

![](_page_29_Picture_89.jpeg)

Käytä valintanauhan painikkeita. Muista valita ensin teksti ja tasata sen jälkeen.

![](_page_29_Picture_6.jpeg)

### <span id="page-30-0"></span>Riviväli

Riviväli tarkoittaa, kuinka kaukana rivit ovat toisistaan. Tavallisesti riviväli on 1 tai 1,5.

![](_page_30_Picture_94.jpeg)

Rivivälin voit muuttaa valintanauhan painikkeella. Avaa painike ensin nuolen kohdalta ja valitse riviväli.

![](_page_30_Figure_4.jpeg)

## <span id="page-31-0"></span>Pikatyylit

Wordissä on valmiina erilaisia tyylejä, esimerkiksi normaali teksti, iso otsikko ja alaotsikot. Tyylien avulla Wordissä on helppo tehdä sisällysluetteloita ja tiedostoa on helppo siirtää automaattisesti esim. toiseen formaattiin: ääneksi tai pdf-tiedostoksi.

Jos haluat muuttaa tekstiä otsikoksi, valitse teksti ja klikkaa sitten valmis tyyli luettelosta. Lisää tyylejä saat, kun avaat valikon nuolesta.

![](_page_31_Picture_49.jpeg)

#### Esimerkkejä tyyleistä

![](_page_31_Picture_50.jpeg)

## <span id="page-32-0"></span>Tehtävä 11

Avaa Teams ja etsi Tehtävät-osasta tehtävää Tekstinkäsittely.

![](_page_32_Picture_2.jpeg)

![](_page_32_Picture_3.jpeg)

*Linkki 1 - Tehtävän YouTube-video*

Klikkaa kolme pistettä ja valitse **Avaa Wordissä.**

Tiedostossa on kirjoitus valmiina, sinun täytyy muokata tiedostoa (katso seuraava sivu). Kun olet valmis, sulje tiedosto ja mene takaisin Teamsiin ja klikkaa **Palauta tehtävä**.

![](_page_32_Picture_67.jpeg)

#### Tekstinkäsittely

- 1. Tämä on ensimmäinen lause. Fontti on Calibri, fonttikoko on 11. Tyyli on normaali.
- 2. Tämä on toinen lause. Fontti on nyt Arial ja fonttikoko on 12.

## 3.Tämä on kolmas lause. Tässä fontti on Trebuchet ja fonttikoko on 20.

- **4. Neljäs lause on taas Calibri, 11. Kirjoitan nyt kuitenkin lihavoiduilla kirjaimilla.**
- *5. Viides lause menee kursivoiduilla kirjaimilla.*
- *6. Kuudes lause on sekä kursivoitu, että lihavoitu.*
- 7. Seitsemäs lause on vain alleviivattu.
- 8. Kahdeksannen lauseen fonttien väri on punainen.
- 9. Yhdeksännen lauseen fonttien väri on musta ja tekstin korostusväri on keltainen.
- 10. Tämä on kymmenes ja tämän luettelon viimeinen lause. Olen yliviivannut sen.

## Tässä on otsikko

### Sen jälkeen tulee otsikko 1

Sitten kirjoitankin normaalia tekstiä.

#### **Tasaa vasemmalle Tasaa keskelle Tasaa oikealle Tässä on sitten riviväli 2** Lauri meni koulun jälkeen kaverinsa kanssa pelaamaan jääkiekkoa. Hänelle tuli nälkä. Niin he lähtivät Heseen syömään hampurilaisia. Lauri meni koulun jälkeen kaverinsa kanssa pelaamaan jääkiekkoa. Hänelle tuli nälkä. Niin he lähtivät Heseen syömään hampurilaisia. Lauri meni koulun jälkeen kaverinsa kanssa pelaamaan jääkiekkoa. Hänelle tuli nälkä. Niin he lähtivät Heseen syömään hampurilaisia. Lauri meni koulun jälkeen kaverinsa kanssa pelaamaan jääkiekkoa. Hänelle tuli nälkä. Niin he lähtivät Heseen syömään hampurilaisia.

### Kokeile vielä vähän taulukkoasetuksia:

## <span id="page-34-0"></span>12. Tiedoston avaaminen ja muokkaaminen

Kun sinun OneDrivessa on tiedosto, voit avata sen ja jatkaa kirjoittamista.

Valitse alarivistä **Resurssienhallinta**, eli kansio.

![](_page_34_Picture_3.jpeg)

Avaa sitten vasemmalta puolelta **OneDrive.**

![](_page_34_Figure_5.jpeg)

Etsi tiedosto **Suomi. Klikkaa** tiedoston nimeä, se avautuu automaattisesti.

![](_page_34_Picture_90.jpeg)

## <span id="page-35-0"></span>13. Kuvan lisääminen Word-tiedostoon

### <span id="page-35-1"></span>Kuvan lisääminen

Jos haluat lisätä kuvia tekstiin, muista, että kuvia ei yleensä saa ottaa vapaasti internetistä. Tavallisesti on hyvä käyttää **kuvapankkeja** (esim. suomalainen Papunet tai kansainväliset Unsplash tai Pixabay). Kuvapankista voit ottaa tai ostaa kuvia, joita saat käyttää vapaasti. Myös omia kuvia saat käyttää vapaasti.

Jos otat kuvat internetistä, sinun täytyy merkitä **mistä kuva löytyi** ja **kuka on kuvan tekijä.** Kuvissa on nykyisin usein CC-lisenssi, se kertoo, saako kuvan lisätä omaan tekstiin.

**Wikipedia** on internetin tietosanakirja. Wikipedian kuvia saa käyttää vapaasti, mutta kuvan lähde täytyy merkitä kuvan alle.

#### Kuvan etsiminen

Kirjoita Googlen hakuun hakusanat **Suomi Wikipedia**. Paina ENTER.

![](_page_35_Picture_7.jpeg)

#### Klikkaa seuraavaksi **Kuvahaku**

![](_page_35_Picture_9.jpeg)

Näin löydät sopivia kuvia, joita saat käyttää.

#### Kuvan kopioiminen ja liittäminen tiedostoon

Kun sopiva kuva on löytynyt, vie hiiri kuvan päälle ja klikkaa **hiiren oikeaa painiketta** ja valitse **Kopioi kuva.**

![](_page_36_Picture_2.jpeg)

Mene takaisin Wordiin. Tarkista, onko kursori oikeassa kohdassa. Paina sitten CTRL + V eli liitä kuva tiedostoon.

![](_page_36_Picture_71.jpeg)

#### Kuvan koko

Jos kuva on liian iso, se pitää pienentää. Klikkaa kuvaa. Ota hiirellä kiinni kuvan nurkasta ja vedä kuvan keskustaa kohti. Kuva pienenee.

![](_page_36_Picture_7.jpeg)

<span id="page-37-0"></span>Tehtävä 12

Avaa tiedosto Suomi.

Seuraavalla sivulla on tiedosto, joka on vähän sama, mutta vähän erilainen. Sinun täytyy muokata tekstiä ja lisätä kuvat ja kuvatekstit. Etsi kuvat Googlesta, tässä ovat hakusanat:

- 1. Suomi Wikipedia
- 2. Sauli Niinistö Wikipedia
- 3. Hirvi Wikipedia

#### Lopuksi klikkaa **Tiedosto** ja valitse **Tallenna kopio.**

![](_page_37_Picture_7.jpeg)

Kun tiedosto on valmis, sulje se oikean puolen X-merkistä.

Avaa Teams. Avaa **Tehtävät**-kohdassa tehtävä **Suomi teksti** ja paina **Liitä.** Valitse **OneDrive** ja valitse **Suomi-**tiedosto. Palauta tehtävä.

![](_page_37_Picture_10.jpeg)

## <span id="page-38-0"></span>Suomi tilastoissa

**Suomi** on Euroopan maa. Se sijaitsee **Pohjois-Euroopassa**. Sen naapurimaat ovat Venäjä, Viro, Ruotsi ja Norja. Suomen pääkaupunki on **Helsinki**. Suomen pinta-ala on 338 449 km<sup>2</sup> .

![](_page_38_Picture_2.jpeg)

(Suomi kartalla, Kuvan lähde: Wikipedia)

Suomessa asuu noin 5,5 miljoonaa ihmistä. Suomi on kaksikielinen maa, viralliset kielet ovat suomi ja ruotsi.

Suomi kuuluu **Euroopan Unioniin** ja euroalueeseen. Suomen rahayksikkö on euro (€).

Suomi on parlamentaarinen tasavalta. Tasavallan presidentti on tällä hetkellä **Sauli Niinistö** ja pääministeri on **Sanna Marin**. Parlamentin nimi suomeksi on eduskunta. Eduskunnassa on 200 jäsentä.

![](_page_38_Picture_7.jpeg)

(Sauli Niinistö, kuvan lähde: Wikipedia)

Suomen suurimmat kaupungit ovat **Helsinki**, **Espoo** ja **Tampere**. Helsingin asukasluku on 655 611, Espoon 294 836 ja Tampereen 241 984. Suomen pienin kunta on Sottunga, siellä asuu vain 101 asukasta.

Suomi kuuluu pohjoiseen havumetsävyöhykkeeseen. Suomen tavallisimmat puut ovat **kuusi, mänty ja koivu**. Suomessa on paljon metsää ja järviä, tavallisimmat eläimet ovat **hirvi, kettu ja orava**. Suomessa on myös paljon erilaisia lintuja ja kaloja.

![](_page_38_Picture_11.jpeg)

(Hirvi, kuvan lähde: Wikipedia)

## <span id="page-39-0"></span>14. Taulukon lisääminen Word-tiedostoon

### <span id="page-39-1"></span>Taulukon lisääminen

Kun haluat lisätä tekstin sekaan taulukon Wordissä, valitse työkalurivistä **Lisää**-välilehti ja valitse sitten **Taulukko.**

![](_page_39_Picture_3.jpeg)

Valitse sitten hiirellä, kuinka monta riviä ja sarakkeita taulukossa on. Esimerkiksi, jos taulukossa on 3 riviä ja 3 saraketta, valitse näin ja klikkaa:

![](_page_39_Picture_5.jpeg)

### <span id="page-40-0"></span>Taulukon muotoilu

Taulukkoon voit normaalisti kirjoittaa ja muotoilla tekstiä.

Taulukkoon voit lisätä värit seuraavalla tavalla:

Klikkaa hiirellä taulukon **vierestä**, näin valitset koko rivin. Avaa sitten **värivalikko** (klikkaa pientä nuolta)

![](_page_40_Figure_4.jpeg)

![](_page_40_Figure_5.jpeg)

Taulukon muita asetuksia voit muokata **Taulukkotyökaluissa.** Jos hiiri on taulukon sisällä, valintanauhan yläpuolella näkyy **Taulukkotyökalut.**

![](_page_40_Picture_68.jpeg)

## <span id="page-41-0"></span>Tehtävä 13

Avaa Teams ja etsi Tehtävät-osasta tehtävää **Tasavallan presidentti**. Klikkaa kolme pistettä ja valitse **Avaa Wordissä.**

![](_page_41_Picture_61.jpeg)

Kirjoita samanlainen tiedosto, kuin seuraavalla sivulla.

- Käytä otsikoissa pikatyylejä.
- Kopioi kuva internetistä, Teamsin tehtävässä on linkki. (Voit myös kirjoittaa Googlen hakukenttään Sauli Niinistö Wikipedia.) Skrollata sivulla alaspäin. Kopioi kuva ja liitä se tiedostoon.
- Merkitse kuvan lähde kuvan alle.
- Lisää tekstin loppuun taulukko ja täytä se tekstin mukaan.

Kun olet valmis, sulje tiedosto ja mene takaisin Teamsiin ja klikkaa **Palauta tehtävä**.

![](_page_41_Picture_62.jpeg)

## Suomen tasavallan presidentti

Suomen tasavallan presidentin nimi on **Sauli Niinistö.** Hän on syntynyt 24.8.1948 Salossa. Hänen puolueensa on Kansallinen Kokoomus.

Sauli Niinistö työskenteli juristina ennen poliittista uraansa. Hän oli kansanedustaja ja ministeri vuosina 1987–2011 ja Kokoomuksen puheenjohtaja 1994–2001.

Niinistö on Suomen 12. presidentti. Hän astui virkaan 1. maaliskuuta 2012 ja hänet valittiin uudelleen presidentiksi vuonna 2018.

Sauli Niinistöllä ja hänen vaimollaan, Jenni Haukiolla on yksi pieni lapsi, Aaro. Niinistöllä on myös kaksi aikuista poikaa, Nuutti ja Matias, hänen ensimmäisestä avioliitostaan. Niinistön ensimmäinen vaimo kuoli auto-onnettomuudessa vuonna 1995.

![](_page_42_Picture_5.jpeg)

(Sauli Niinistö ja Jenni Haukio, kuva: Markus Rantala, lähde: Wikipedia)

### Tietoja Sauli Niinistöstä

![](_page_42_Picture_93.jpeg)

## <span id="page-43-0"></span>Tehtävä 14

![](_page_43_Picture_1.jpeg)

### Väritys

Avaa Teamsistä tehtävä **Väritys.** Klikkaa kolme pistettä ja avaa tiedosto Wordissä. Sinulla on valmiina tyhjät numeroidut taulukot.

![](_page_43_Picture_47.jpeg)

Väritä ruudut seuraavalla sivulla olevan kuvan mukaan.

![](_page_43_Picture_48.jpeg)

![](_page_44_Picture_1231.jpeg)

![](_page_44_Picture_1232.jpeg)

![](_page_44_Picture_1233.jpeg)

![](_page_44_Picture_1234.jpeg)

![](_page_44_Picture_1235.jpeg)

![](_page_44_Picture_1236.jpeg)

## <span id="page-45-0"></span>15. Outlook-sähköposti

Koulun sähköpostisovellus on Microsoft Outlook. Sen merkki on:

![](_page_45_Picture_2.jpeg)

![](_page_45_Picture_3.jpeg)

 $\Omega$ 

Valitse sitten **nuoli** kohdassa **Opiskelijan sivut.** Valitse sitten **Office 365.**

![](_page_45_Picture_68.jpeg)

Voi olla, että sinun täytyy kirjautua sisään. Kirjoita [opiskelijanumero@omnia.fi](mailto:opiskelijanumero@omnia.fi) -sähköpostiosoite ja kirjaudu sisään.

![](_page_46_Picture_65.jpeg)

Tulet Microsoft Officen aloitussivulle. **Sovelluspainikkeet** ovat vasemmalla reunalla. Valitse **Outlook**.

Outlookissa näet kaikki sinulle tulleet sähköpostit **Saapuneet-**kansiossa.

![](_page_46_Picture_66.jpeg)

**Lähetetyt**-kansiossa ovat ne sähköpostit, jotka sinä itse kirjoitit ja lähetit muille.

**Luonnokset**-kansiossa on sähköposteja, joita ei ole lähetetty vielä.

#### Uusi sähköpostiviesti

Jos haluat kirjoittaa sähköpostia, valitse **Uusi viesti.**

![](_page_46_Figure_8.jpeg)

Kirjoita vastaanottajan, eli opettajan nimi osoitekenttään ja klikkaa.

![](_page_46_Picture_67.jpeg)

![](_page_47_Picture_110.jpeg)

#### Sähköpostiosoite

Suomalaisen koulun tai työpaikan sähköpostiosoitteessa on tavallisesti neljä osaa:

- 1. nimi yleensä muodossa etunimi.sukunimi
- 2. @-merkki
- 3. koulun tai työpaikan nimi
- 4. .fi

Esimerkiksi jos **Marika Hytönen** opiskelee tai on töissä Omniassa, hänen sähköpostiosoitteensa on

![](_page_47_Figure_8.jpeg)

etunimi.sukunimi koulun tai työpaikan nimi .fi tarkoittaa Finland, eli tämä osoite on Suomessa

#### **Muista:**

- ä, ö, é ovat sähköpostiosoitteessa normaalisti vain a, o ja e
- sähköpostiosoitteessa on tavallisesti vain pieniä kirjaimia
- sähköpostiosoitteessa ei ole välilyöntejä

#### Sähköpostiviestin aihe

Sähköpostiviestille on hyvä antaa aina otsikko, josta näkee heti, miksi kirjoitat. Jos lähetät opettajalle viestin, koska olet sairas ja poissa koulusta, kirjoita otsikoksi **Poissaolo.** Jos lähetät opettajalle kotitehtävän sähköpostissa, viestin otsikko voi olla **Kotitehtävä.**

#### Sähköpostiviestin teksti

Aloita sähköposti aina tervehdyksellä. Esim. **Hei,** on oikein hyvä aloitus. Jatka sitten seuraavalla rivillä pienellä kirjaimella. Kerro, miksi kirjoitat. Viestin lopussa kirjoitetaan **Terveisin** tai vain **Terv.** tai **T.** ja oma nimi.

### <span id="page-48-0"></span>Tehtävä 15

#### Kirjoita opettajalle sähköpostiviesti.

Muista tervehtiä alussa ja lopettaa viesti sopivalla tavalla. Katso esimerkki edellisellä sivulla.

## <span id="page-48-1"></span>16. Opiskelijan Wilma tietokoneella

Olet käyttänyt Wilmaa puhelimessa. Wilmaa voi kuitenkin käyttää myös tietokoneella. Avaa internet ja kirjoita osoitteeksi **wilma.omnia.fi.**

![](_page_48_Picture_86.jpeg)

Kirjaudu sisään opiskelijanumerolla ja samalla salasanalla, kuin tietokoneellekin kirjaudut.

Lukujärjestyksen voit katsoa klikkaamalla **Työjärjestys**. **Opinnot**-kohdasta näet, mitä kursseja olet jos suorittanut, ja mitä pitää vielä suorittaa**.**

![](_page_49_Picture_48.jpeg)

Jos haluat kirjoittaa viestin opettajalle, valitse **Kirjoita uusi viesti.**

Wilma-viesti on samanlainen kuin sähköposti, mutta se on turvallisempi. Jos sinun täytyy kirjoittaa opettajalle henkilökohtaisia asioita, käytä aina mieluummin Wilma-viestiä.

Anna viestillesi **otsikko.**

![](_page_49_Picture_49.jpeg)

Valitse sitten **vastaanottajat**, eli opettaja tai opettajat. Wilmassa voit lähettää viestin myös opolle tai kuraattorille.

#### Ensin näet **omat opettajat.**

![](_page_50_Picture_1.jpeg)

Aloita viesti aina tervehdyksellä. Esim. **Hei,** ja jatka sitten seuraavalla rivillä pienellä kirjaimella. Kerro, miksi kirjoitat. Viestin lopussa kirjoitetaan **Terveisin** tai vain **Terv.** tai **T.** sekä oma nimi.

#### <span id="page-50-0"></span>Tehtävä 16

Kirjoita opettajalle poissaoloviesti Wilmassa.

## <span id="page-50-1"></span>17. Omnian Moodle

Moodle on Omnian sähköinen oppimisalusta. Aipessa moni päättövaiheen kurssi suoritetaan Moodlessa. Avaa Moodle internetissä, osoitteessa **moodle.omnia.fi** tai mene Omnian kotisivujen kautta pikalinkkeihin.

**Kirjaudu** Moodleen klikkaamalla **Omnian Office 365** -painiketta.

![](_page_50_Picture_8.jpeg)

![](_page_51_Picture_49.jpeg)

Valitse ylärivistä **Selaa koulutuksia** ja klikkaa **Aikuisten perusopetus.**

Kirjoita hakukenttään **Att01** ja klikkaa **Hae.**

![](_page_51_Picture_3.jpeg)

#### Näet seuraavan kurssin.

![](_page_51_Picture_5.jpeg)

## <span id="page-52-0"></span>Tehtävä 17

Kirjaudu Moodleen ja rekisteröidy Att01-kurssille.

#### Avaa tehtävä **Kirjoita tietokoneella.**

![](_page_52_Picture_53.jpeg)

Klikkaa **Kirjoita tietokoneella.**

![](_page_52_Picture_5.jpeg)

Mene vähän alas ja siirry **kokonäyttötilaan**.

![](_page_52_Picture_54.jpeg)

Kirjoita sama, kuin esimerkissä on ja tarkista lopuksi. Ohjelma näyttää, oletko tehnyt virheitä.

![](_page_53_Figure_1.jpeg)

**Siirry seuraavalle sivulle**, kirjoita ja tarkista.

Katso lopuksi, kuinka monta pistettä sait.

![](_page_53_Picture_31.jpeg)